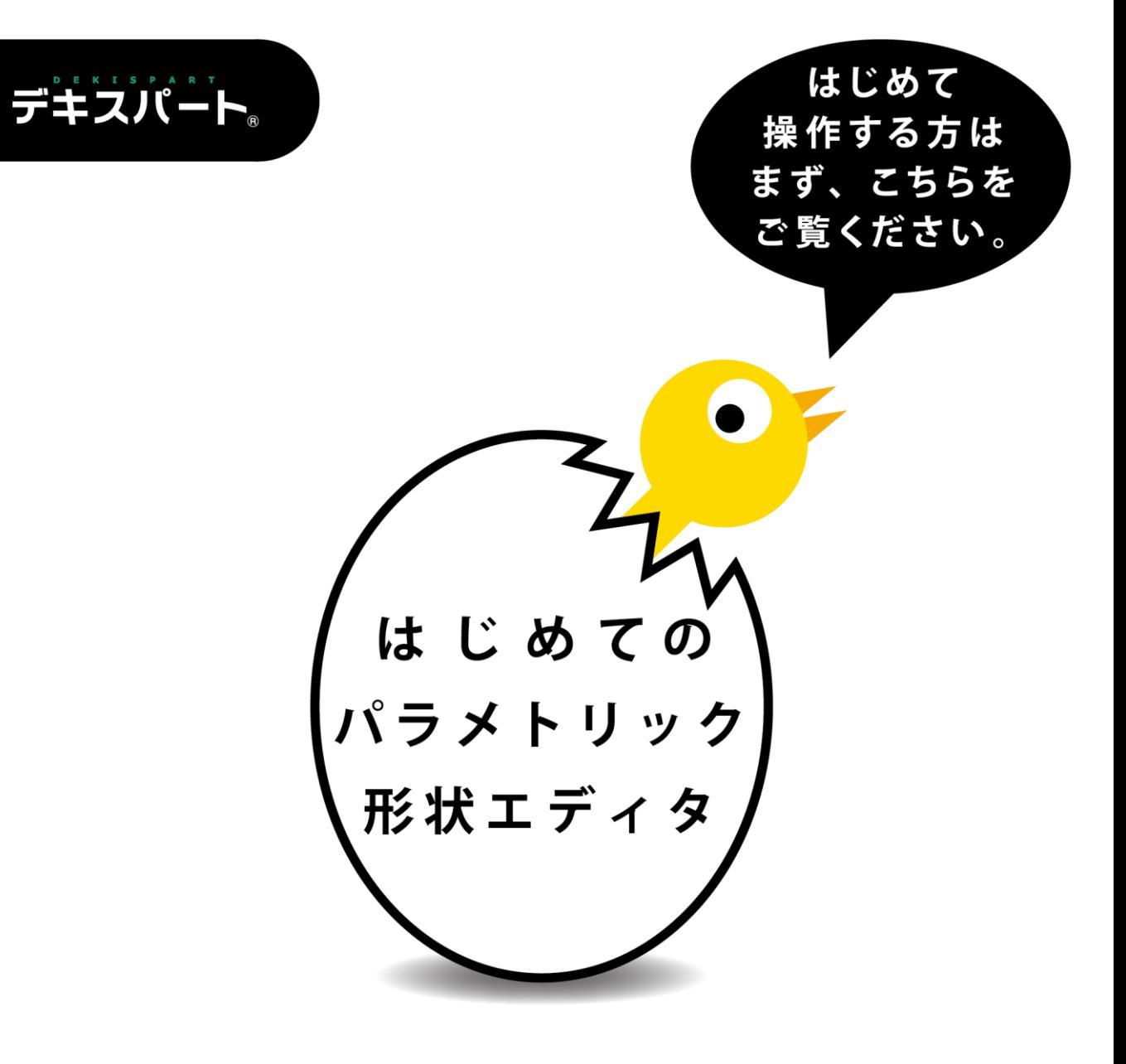

# パラメトリック形状ェディタ 用分不下

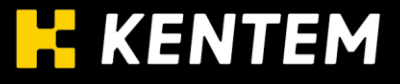

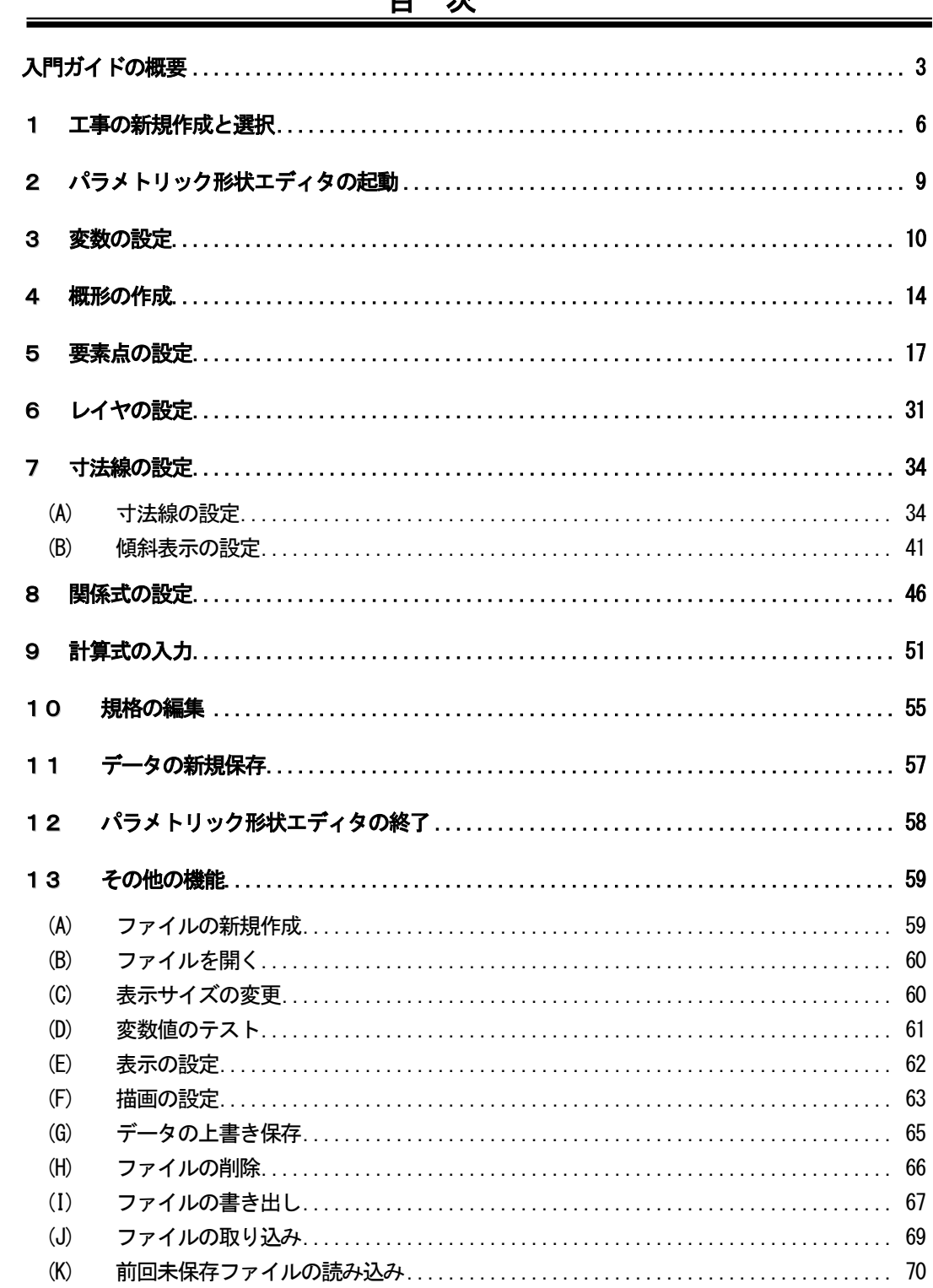

the control of the control of the control of the control of the control of

Ë

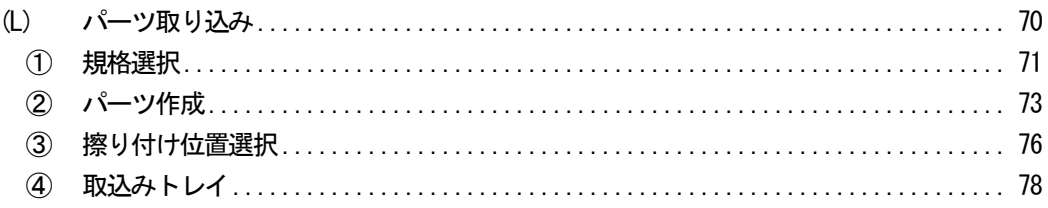

# <span id="page-3-0"></span>入門ガイドの概要

「パラメトリック形状エディタ」とは、構造図を容易に作成できるソフトです。

- ① パラメータ(変数)の入力を行う
- ② 手書き感覚で構造図の概形を描画する
- ③ 各辺にパラメータ(辺長や方向等)を入力する

以上の作業を行う事で、正確な構造図を容易に作成する事ができます。

作成した構造図は、弊社測量システムの横断丁張部分や「A納図[A-NOTE]」「構造物数量計算書 作成」「出来形管理システム」「修飾CAD」で使用できます。

# $\sim$  入門ガイドの流れ  $\sim$

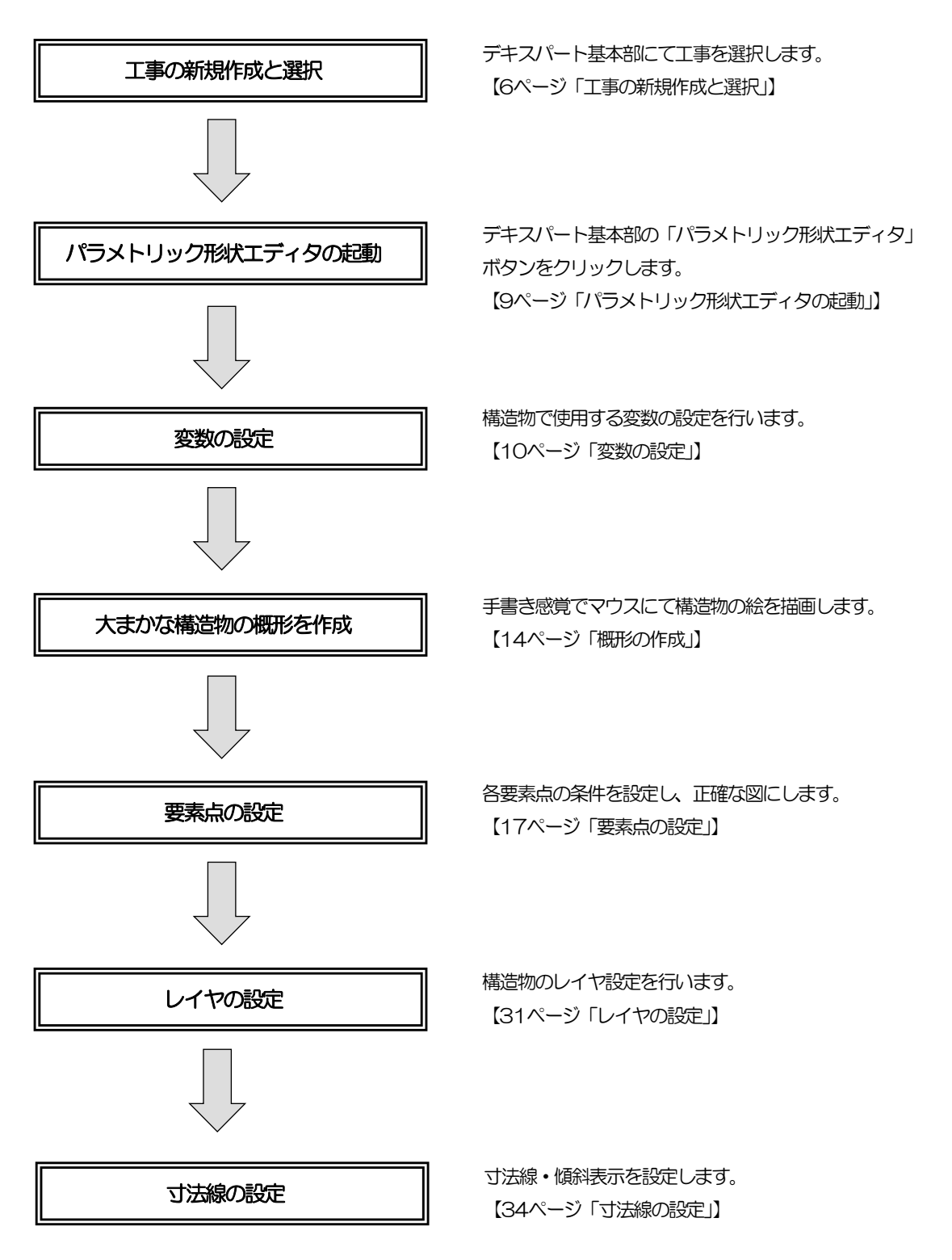

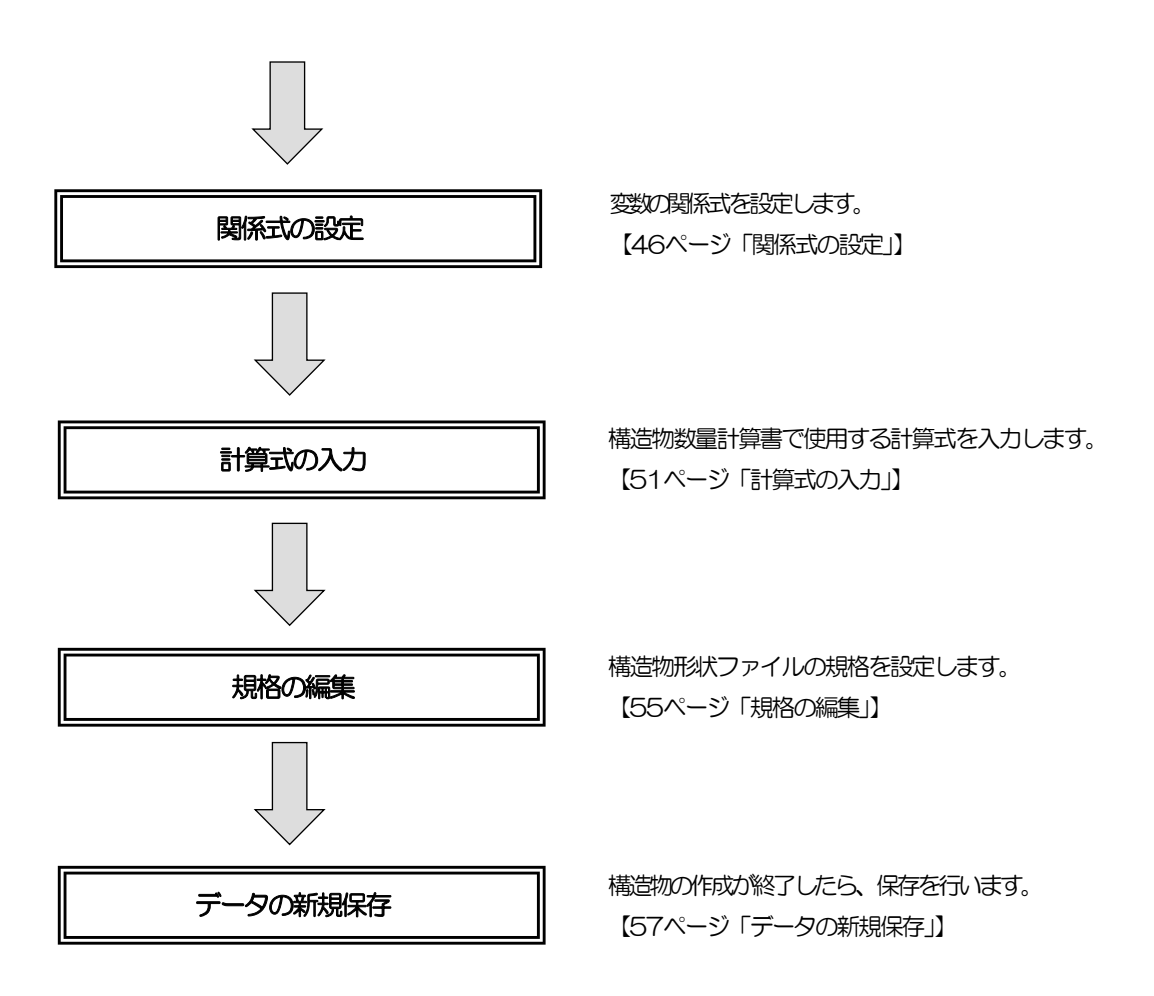

以上の操作を行うと、以下のような構造図「小型重力式擁壁」を作成する事ができます。

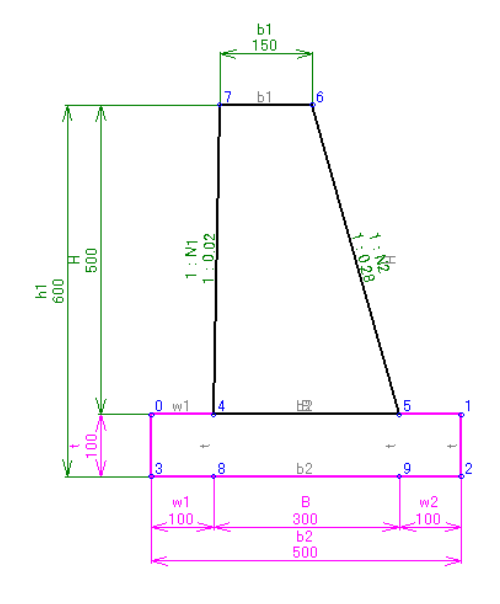

- 5 -

#### <span id="page-6-1"></span><span id="page-6-0"></span>1工事の新規作成と選択

はじめに基本となる工事を作成し、選択を行います。

新規に工事を作成します。工事選択画面の「新規工事」ボタンをクリックしてください。

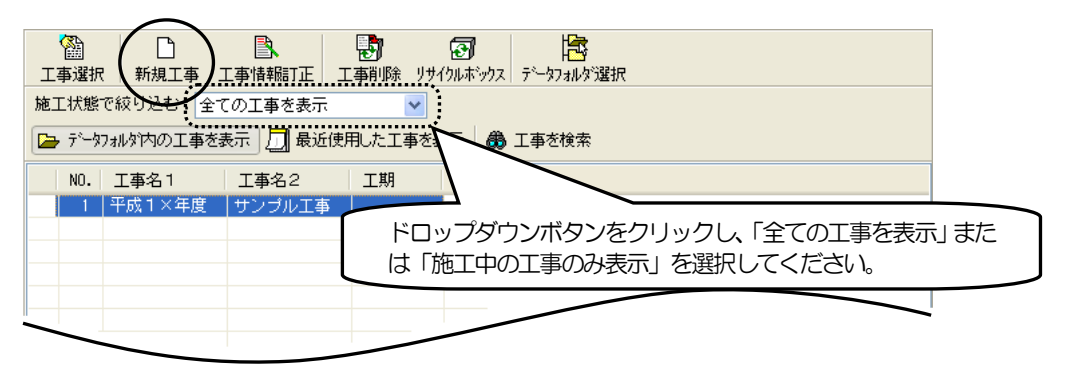

工事情報入力(新規工事作成)画面が表示されます。

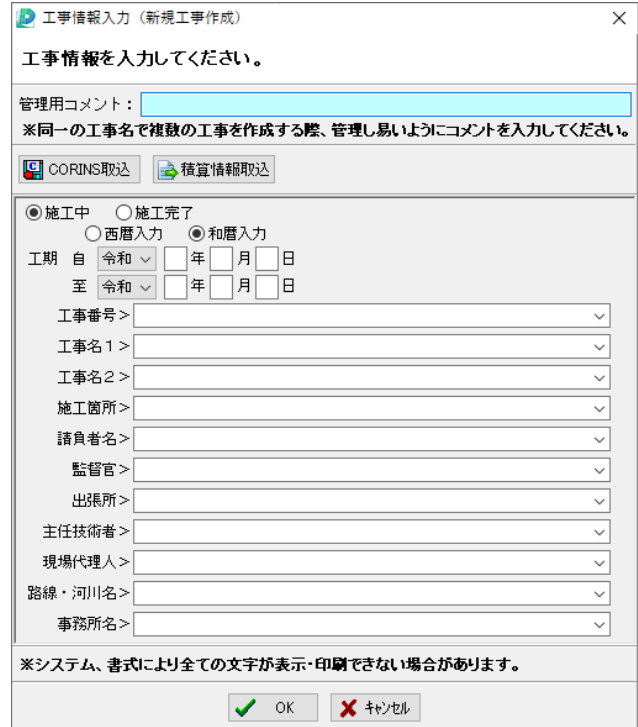

## 下記の工事情報を入力してください。

※ここでは、その他の項目は入力せずに進みます。

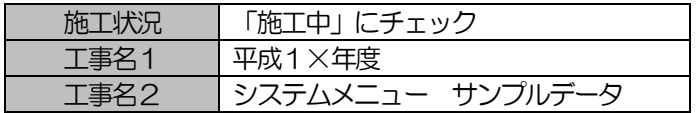

工事情報の入力が終了したら、「OK」ボタンをクリックします。

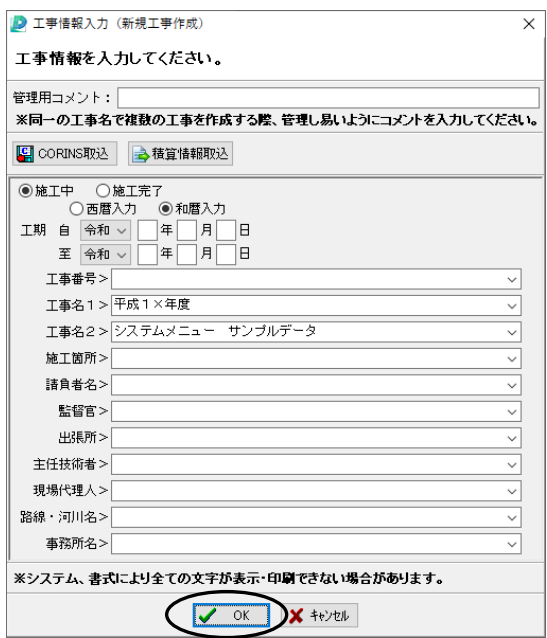

確認メッセージが表示されます。

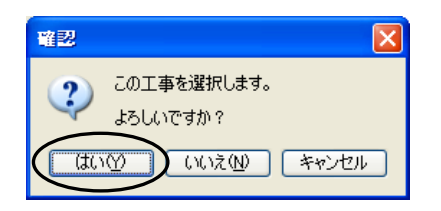

作成した工事を選択するため、「はい」ボタンをクリックしてください。

選択した工事名の左側に三角印が表示され、工事の選択を確認する事ができます。

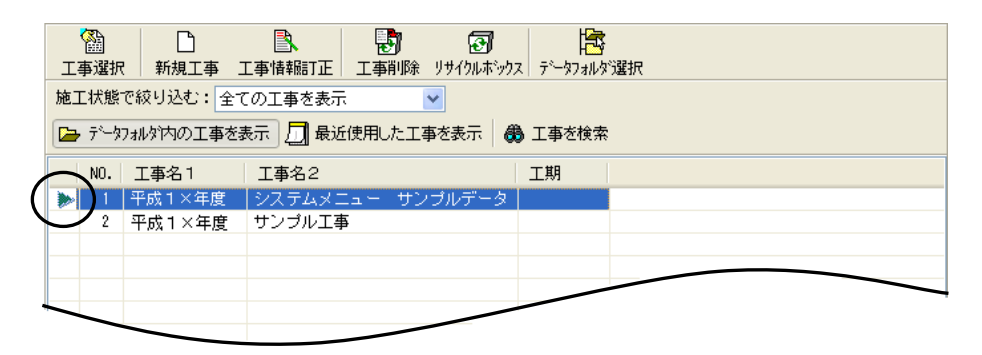

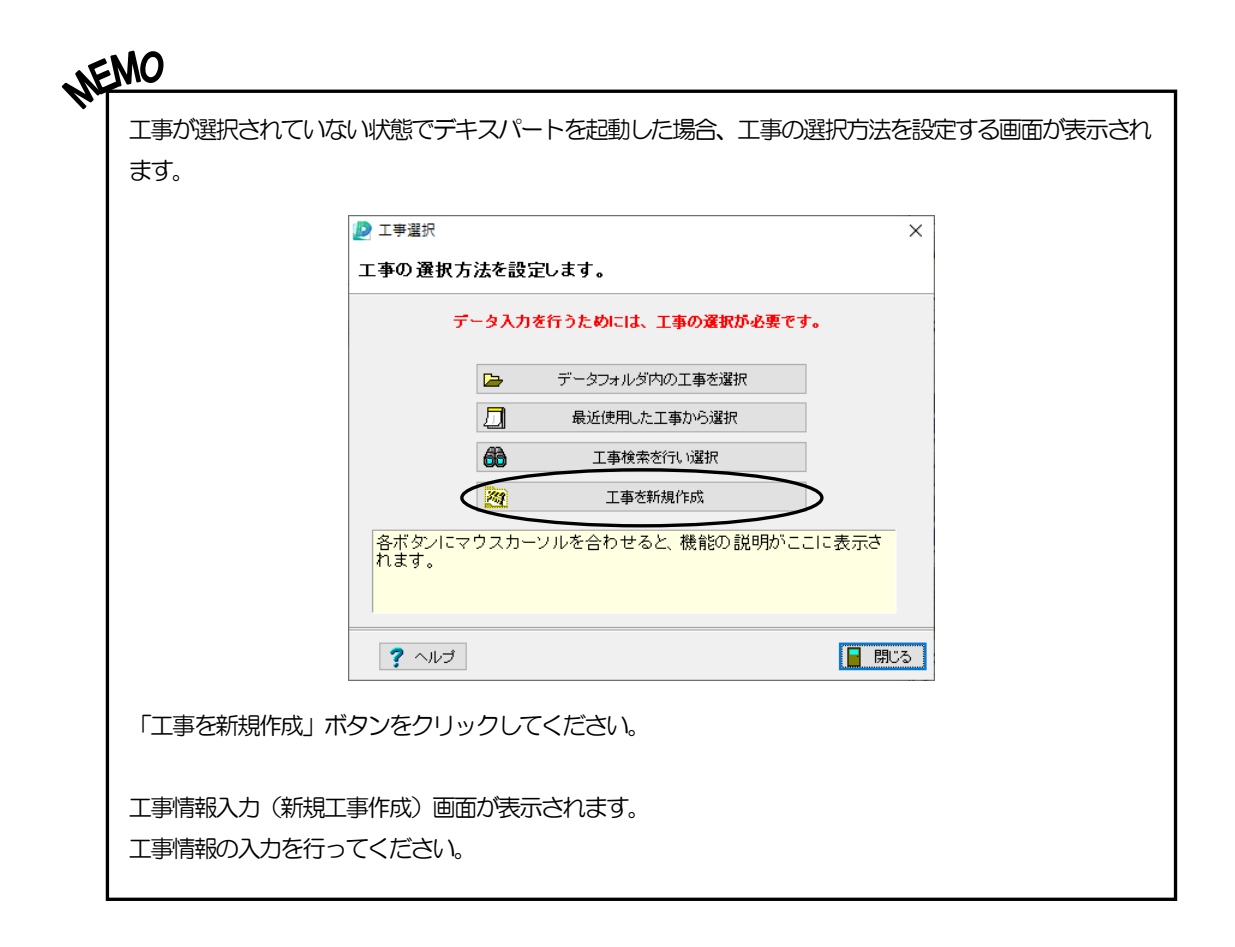

## <span id="page-9-1"></span><span id="page-9-0"></span>2パラメトリック形状エディタの起動

パラメトリック形状エディタを起動します。

デキスパート基本部の「パラメトリック形状エディタ」ボタンをクリックします。

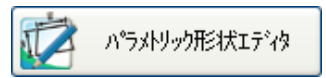

パラメトリック形状エディタが起動します。

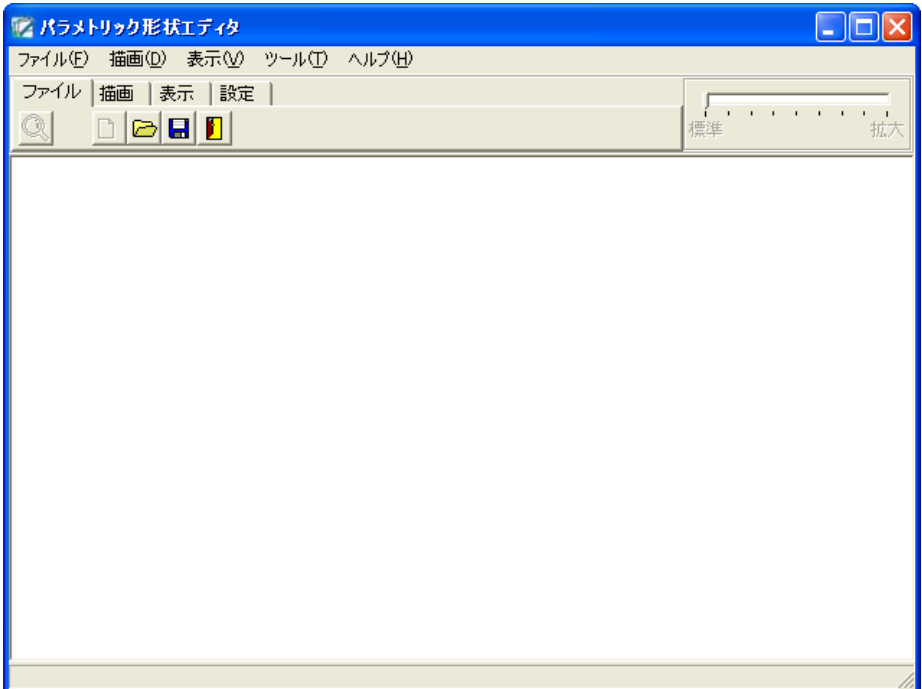

# <span id="page-10-1"></span><span id="page-10-0"></span>3 変数の設定

変数の設定を行います。

変数とは値が変化する数を表します。

変数を使用すると、1つの構造図から複数の形状を作成する事ができます。

ここでは、下表の変数データを入力してください。

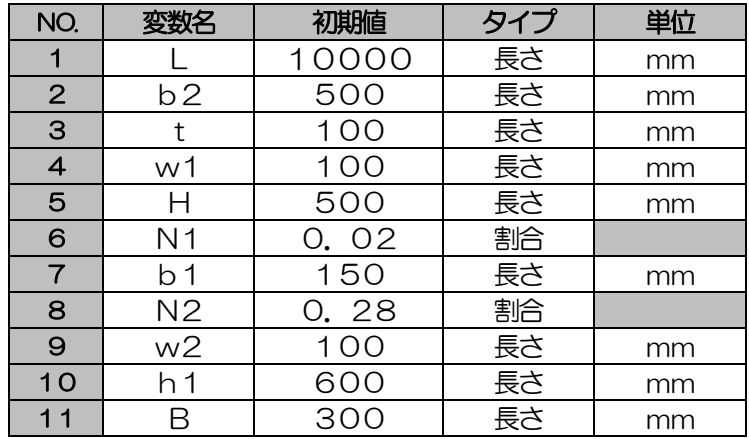

※変数名の入力は半角となります。

「表示」タブの「変数設定」ボタンをクリックします。

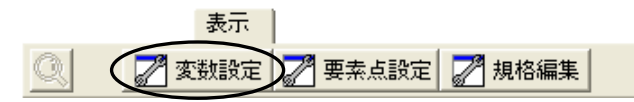

変数画面が表示されます。

※初期の状態で、延長Lが入力されています。

延長とは、構造物数量計算書に取り込む時の延長距離です。(初期値=10000mm)

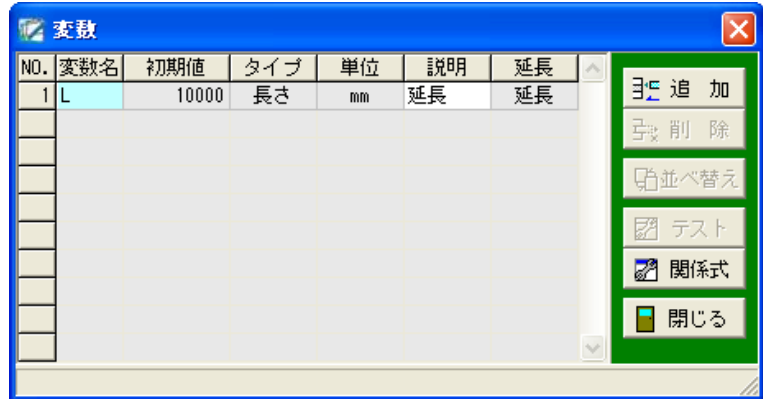

「追加」ボタンをクリックします。

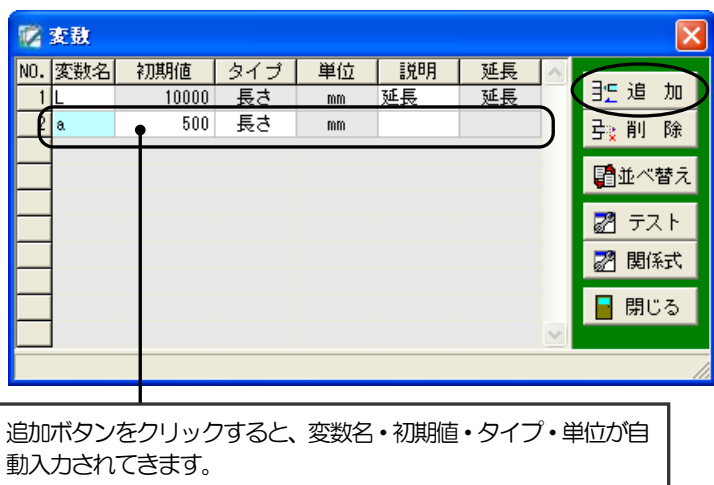

## 2行目の変数名を変更します。

変数名欄に「b2」と入力してください。

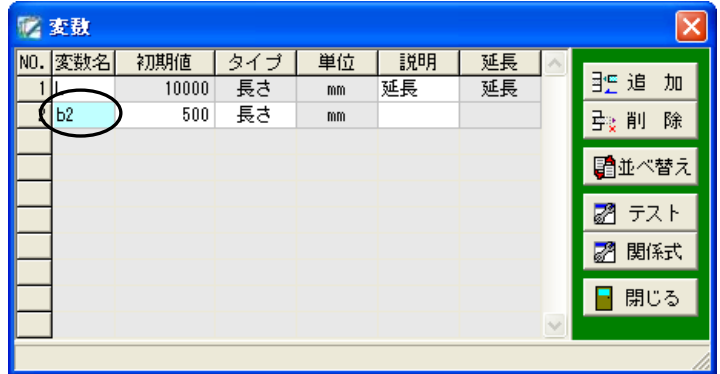

次に、初期値「500」・タイプ「長さ」を設定します。 ※「b2」の初期値とタイプは、変更せずに進みます。

タイプを変更する場合は、タイプ欄のドロップダウンボタンをクリックし、表示さ れる一覧から選択してください。

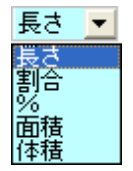

また、説明欄に変数の説明を入力する事も可能です。

入力した説明は、関連ソフトウェア「出来形管理システム」にて構造物形状取り込みを行った際に、 測定項目名欄に取り込まれます。

同様に、3行目から5行目の変数データの入力を行ってください。

| NO          |   | 初期値 |    | 単位 |
|-------------|---|-----|----|----|
| 3           |   |     | 長さ | mm |
|             | W |     | 長さ | mm |
| $\mathbf C$ |   |     | 長さ | mm |

次に、6行目の変数データを入力します。

「追加」ボタンをクリックし、変数名欄に「N1」と入力してください。 初期値を入力する前にタイプ欄を「割合」に変更します。

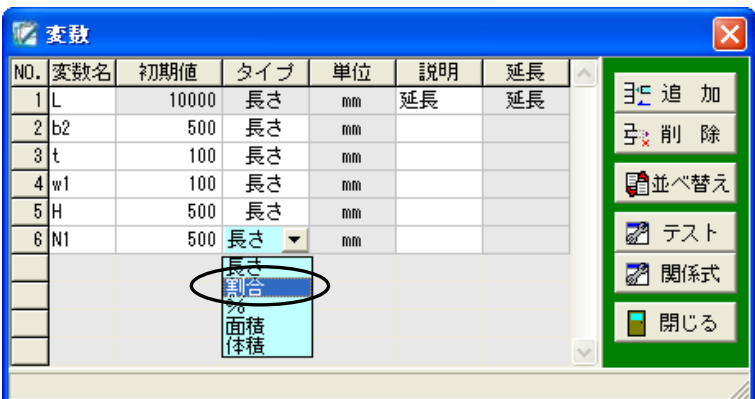

以下のメッセージが表示されます。

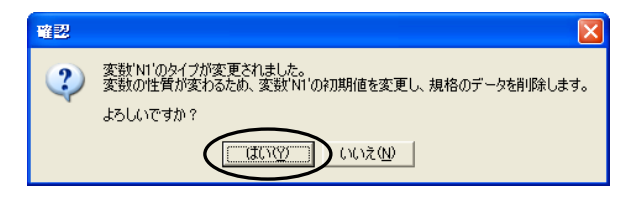

「はい」ボタンをクリックすると、タイプ欄に「割合」と表示されます。 初期値欄に「0.02」と入力してください。

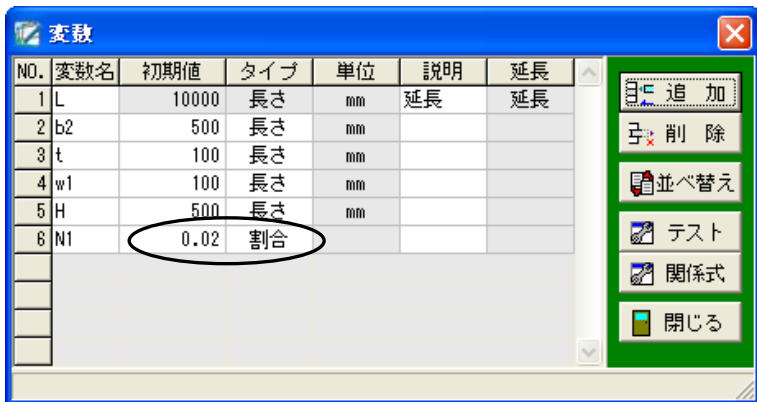

同様に、7行目~11行目の変数データの入力を行ってください。

| NO.      |    | 初期値   | タイプ |    |
|----------|----|-------|-----|----|
|          |    | 150   | 長さ  | mm |
| 8        | N2 | 0, 28 | 割合  |    |
| <u>g</u> | w2 | 100   | 長さ  | mm |
| 1 O      |    | 600   | 長さ  | mm |
|          |    | 30C   | 長さ  | mm |

入力が終了したら、「閉じる」ボタンをクリックします。

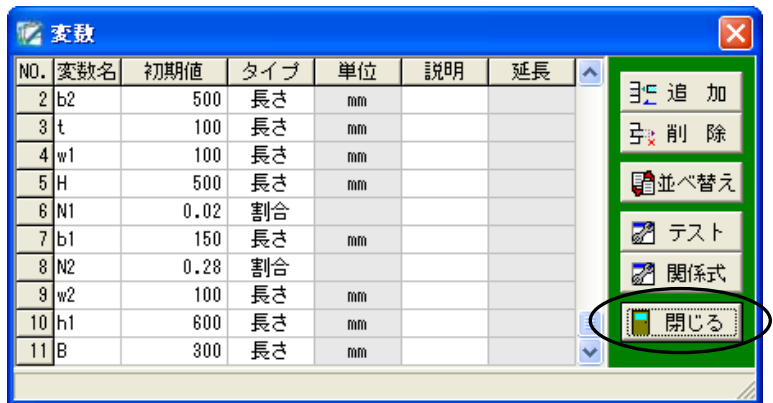

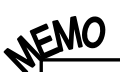

# 変数画面のその他の機能について

●「削除」ボタン

カーソル位置の変数データを削除します。 削除する行をクリックし、「削除」ボタンをクリックしてください。 カーソル位置の変数データが削除されます。

●「並べ替え」ボタン

昇順または降順で並べ替えを行います。

「並べ替え」ボタンをクリックし、「昇順」「降順」のどちらかを選択してください。 ※行番号の上にカーソルを合わせ、ドラッグして並び順を変更する事も可能です。

●「テスト」ボタン 変数値のテストを行います。 詳細は【[61](#page-61-1)ページ「変数値のテスト」参照】

●「関係式」ボタン 変数の関係式を設定します。 詳細は【[46](#page-46-1)ページ「関係式の設定」参照】

## <span id="page-14-1"></span><span id="page-14-0"></span>4概形の作成

手書き感覚で、構造図をマウスにて描画します。 ※入門ガイドでは、要素点を表示した状態で説明します。 要素点の表示方法は【[62](#page-62-1)ページ「表示の設定」参照】

ここでは、以下のような構造物の概形を描画します。

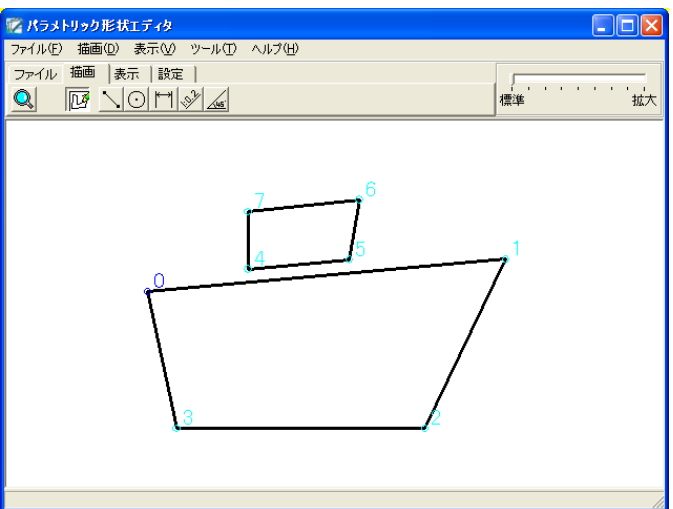

「描画」タブの「概形」ボタンが選択されている事を確認してください。 ※図の描画を行っていない場合は、「概形」ボタンが選択されています。

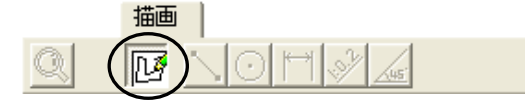

画面上で左クリックし、以下の順番通り折れ点を指定します。 始めに基礎部分の概形を描画します。

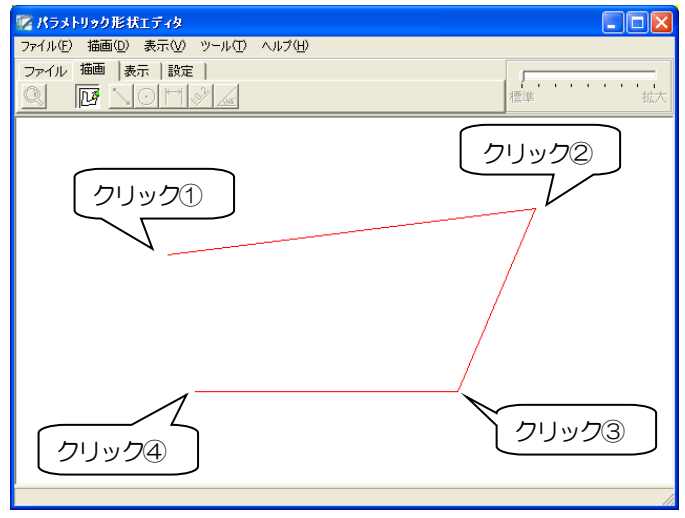

「クリック4」までの指定が終わったら、右クリックして表示されるメニューから、「閉じて終了」 をクリックします。

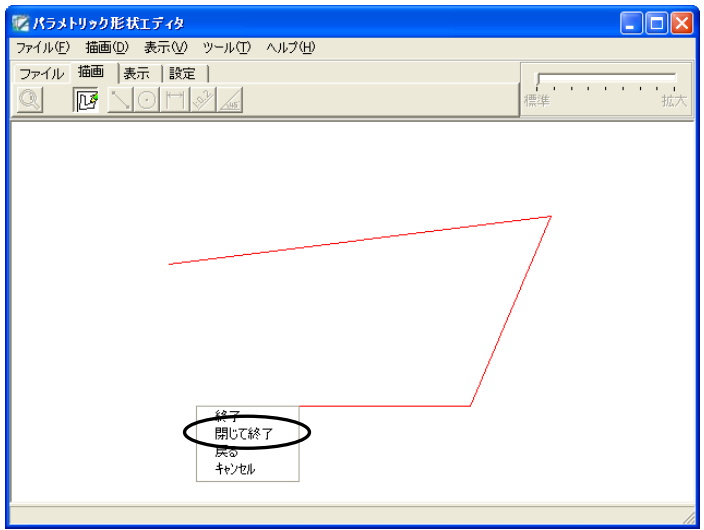

「閉じて終了」をクリックすると、要素点3の位置から要素点0の間に結線を自動的に描画して終 了します。

以下のような基礎部分の概形が描画されます。

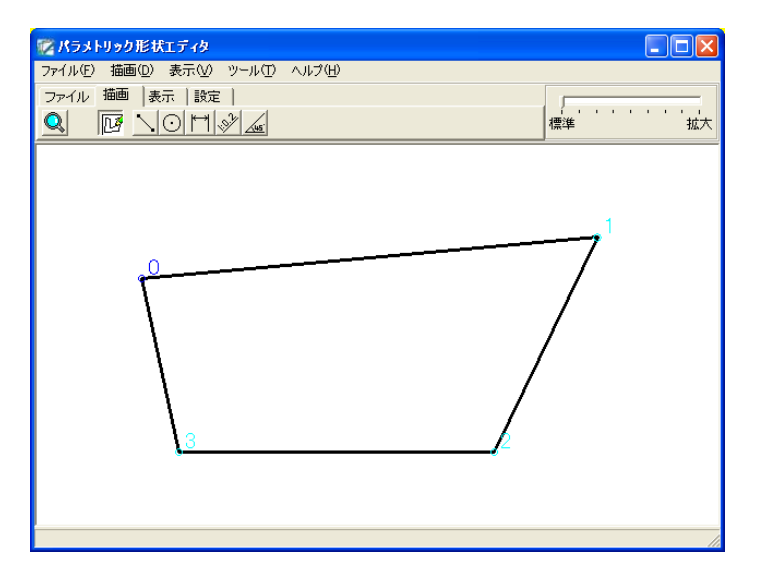

同様に、擁壁部分の描画を行います。 ※折れ点の順番は以下の通りに設定してください。 ※基礎と擁壁の図は離れていても問題ありません。

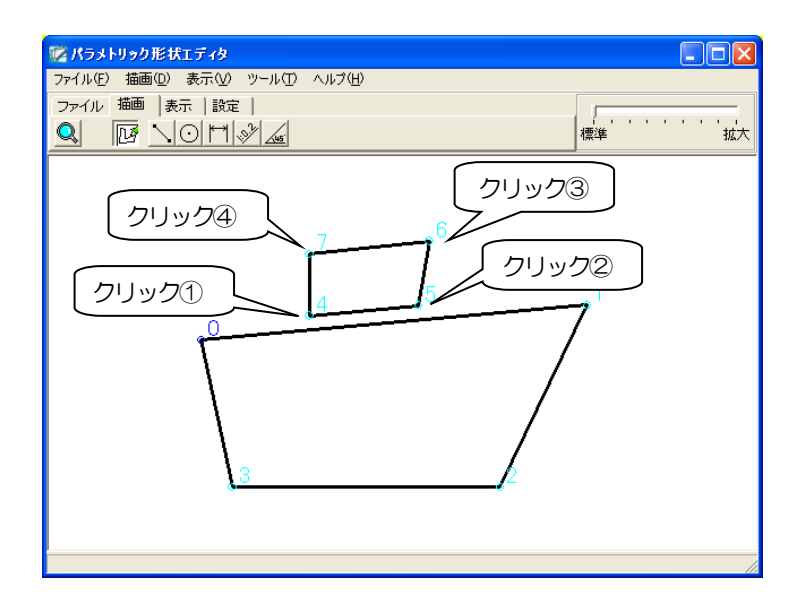

以上で概形の作成は終了します。

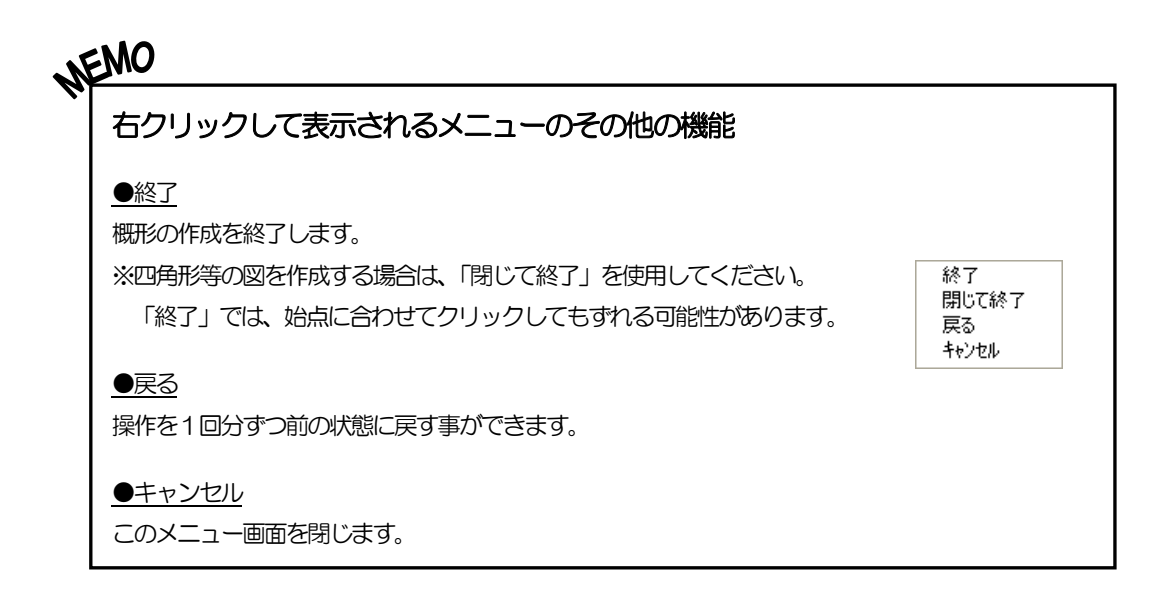

# <span id="page-17-1"></span><span id="page-17-0"></span><sup>5</sup> 要素点の設定

要素点を設定します。

要素点とは、図を作成する際に使用する点です。要素点の設定を行うと、概形が正確な図になりま す。

※要素点の最大入力数は500点です。基準点(要素点0)も含まれます。

ここでは、4章「概形の作成」で描画した概形の要素点の設定を行い、以下のように図を変更します。 ※概形の折れ点が要素点となります。

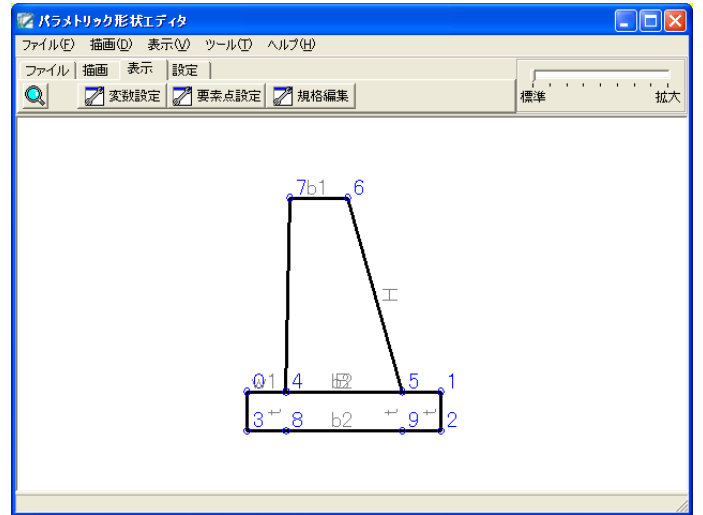

「表示」タブの「要素点設定」ボタンをクリックします。

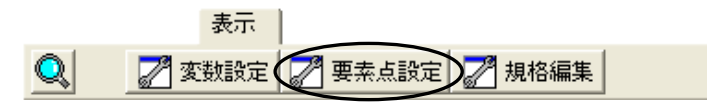

要素点(端点・折れ点等の設定)画面が表示されます。

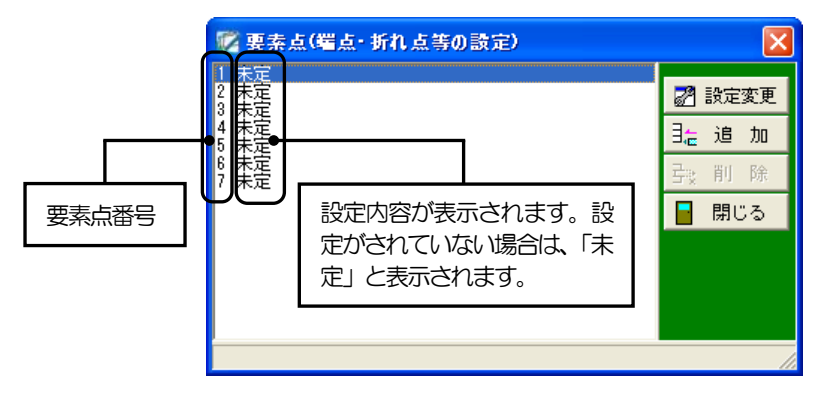

要素点1から順に条件の設定を行います。 ※要素点0は基準の点となるため、条件の設定は行いません。

「1 未定」を選択し、「設定変更」ボタンをクリックします。

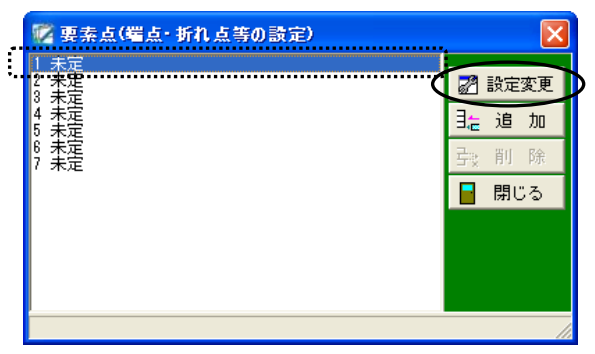

要素点1画面が表示されます。

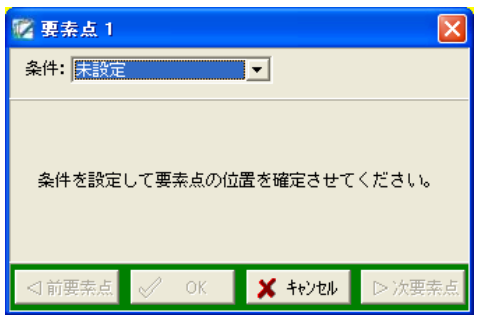

要素点1画面では、下表の内容を設定します。

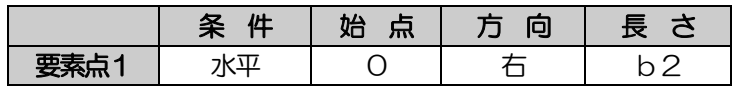

設定を行うと以下の部分が変更されます。

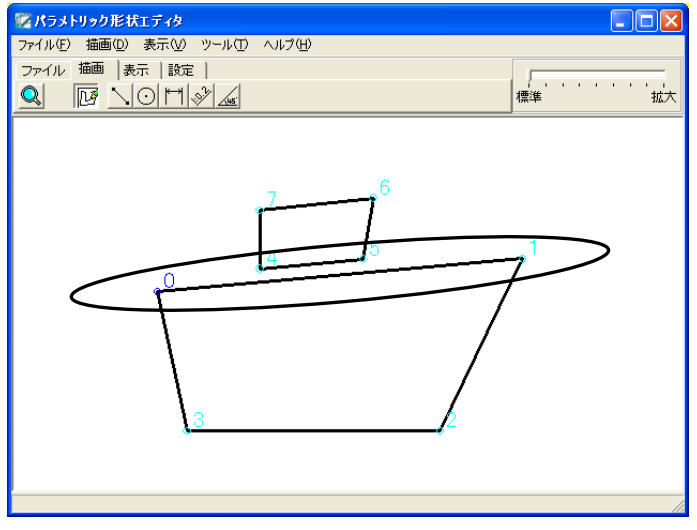

- 18 -

条件欄を「水平」に設定します。

※「水平」に設定すると、指定した基準点から水平方向に移動した位置に点を作成します。 条件欄のドロップダウンボタンをクリックし、表示される一覧から「水平」を選択します。

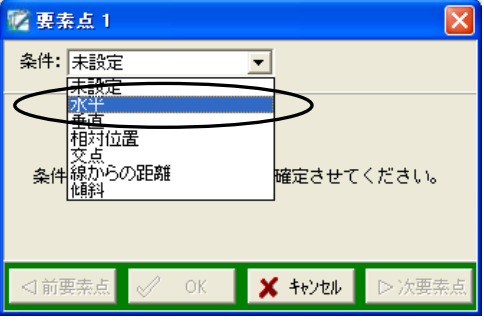

ここでは、始点「0」・方向「右」となるので、変更せずに進みます。 長さは「変数」ボタンをクリックし、表示される一覧から「b2」を選択してください。 ※長さには変数以外に数式を入力する事も可能です。

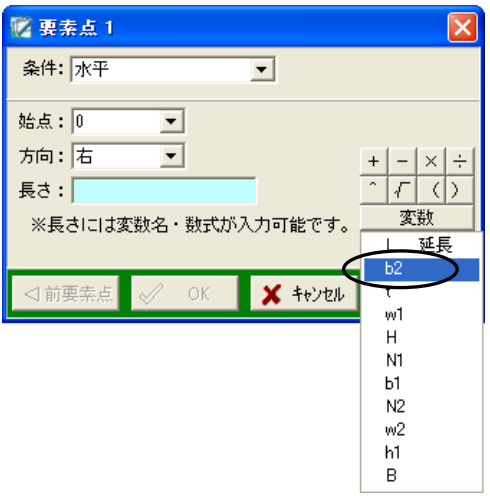

各項目の設定が終了したら、「次要素点」ボタンをクリックします。

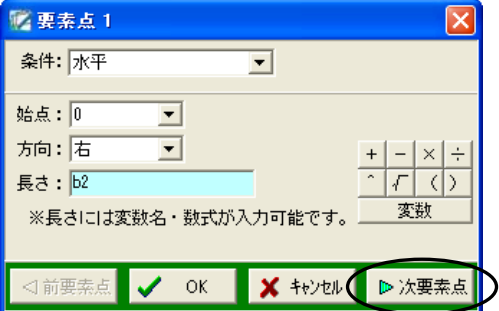

要素点1までの設定が終了すると、基礎部分の上辺が以下のように水平に表示されます。

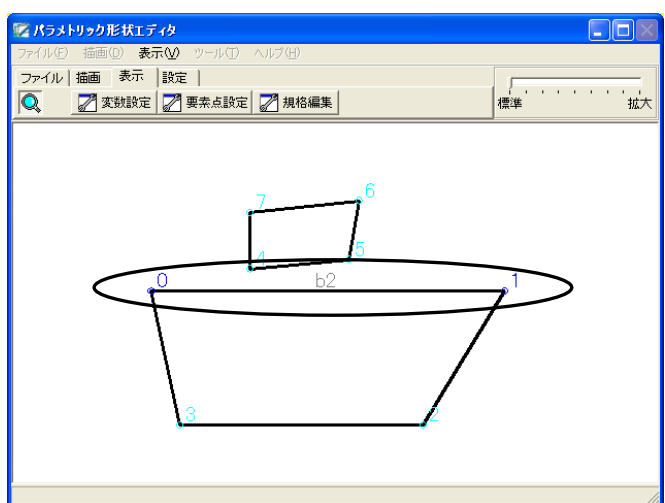

続いて、要素点2画面が表示されます。

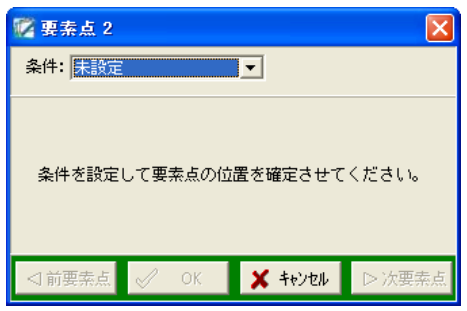

同様に下表の内容を設定します。

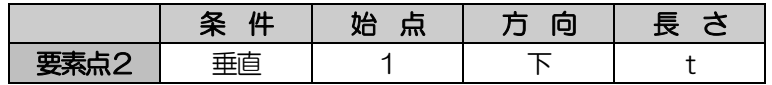

設定を行うと、以下の部分が変更されます。

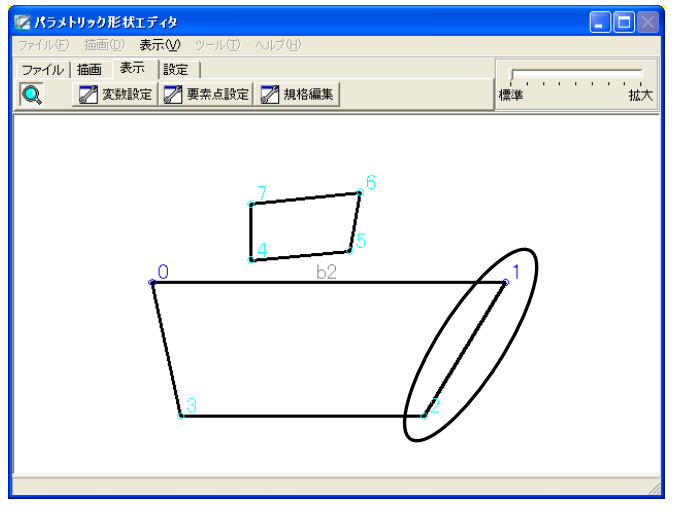

条件欄を「垂直」に設定します。

※「垂直」に設定すると、指定した基準点から垂直方向に移動した位置に点を作成します。

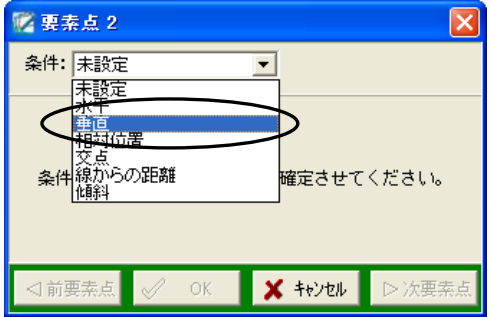

長さは「変数」ボタンをクリックし、表示される一覧から「t」を選択してください。 ※始点・方向は、変更せずに進みます。

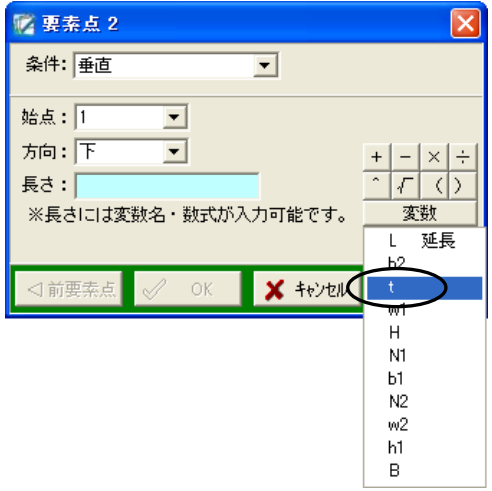

要素点2の設定が終了したら、「次要素点」ボタンをクリックします。

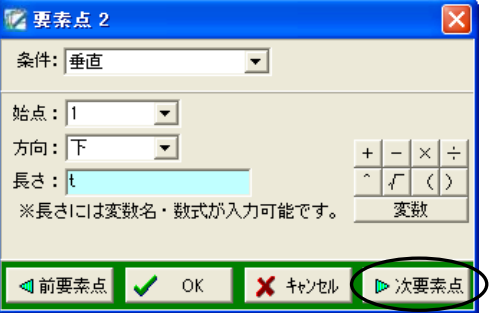

要素点2までの設定が終了すると、基礎部分右が以下のように垂直に表示されます。

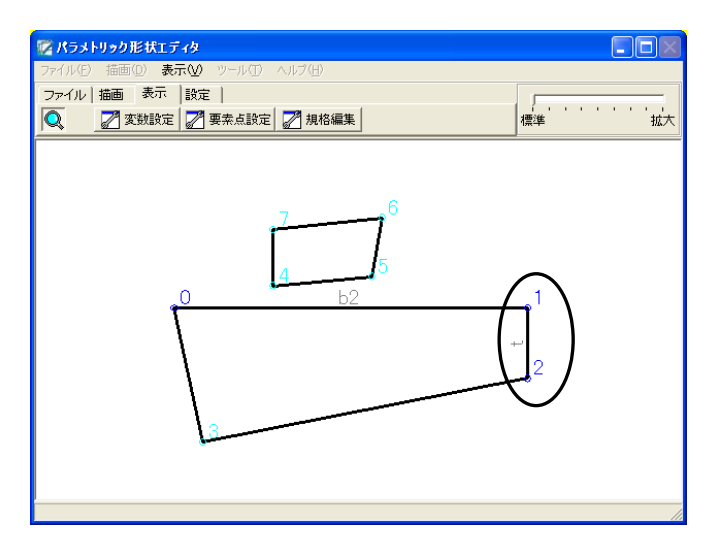

同様に要素点3~5のデータを設定してください。

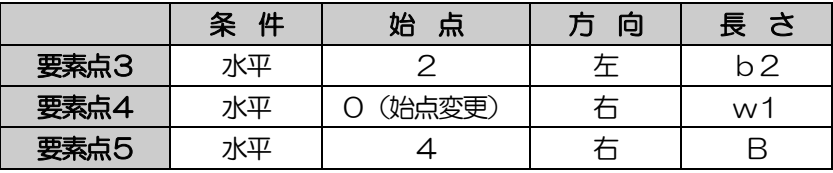

要素点5までの設定が終了すると、以下のように基礎部分が長方形になり、擁壁と基礎が同一線上 に接続されます。

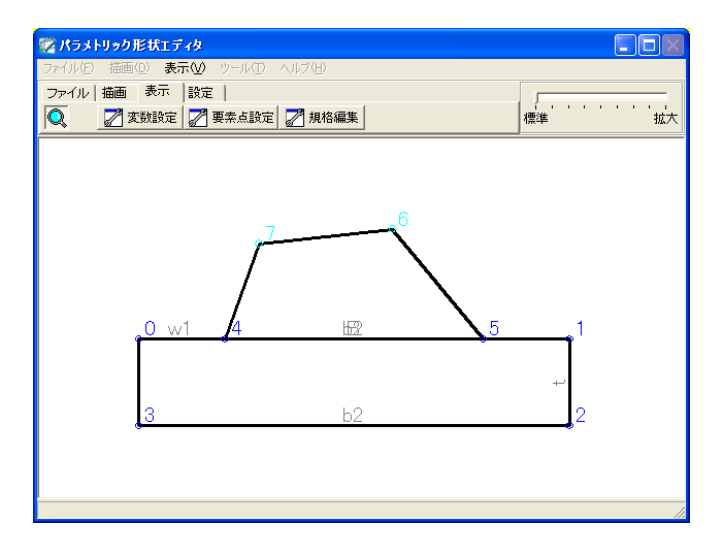

続いて、擁壁部分の設定を行います。

要素点6画面では、下表の内容を設定します。

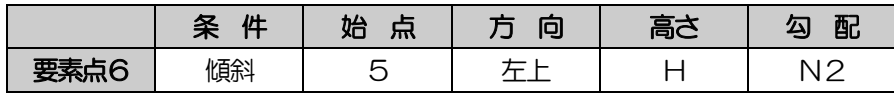

設定を行うと以下の部分が変更されます。

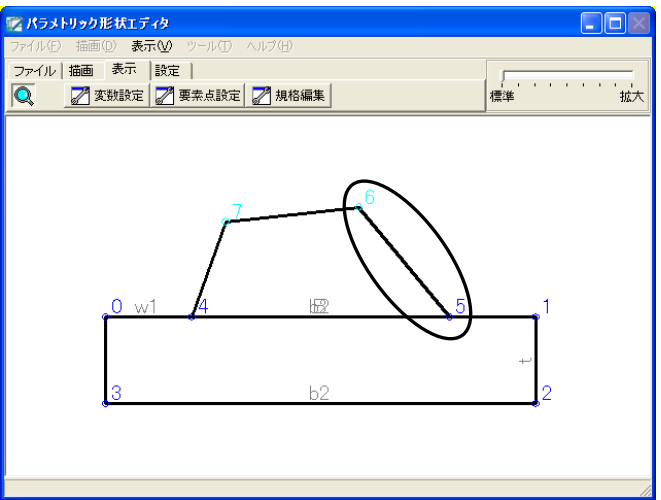

条件欄を「傾斜」に設定します。

※「傾斜」は、高さと勾配の割合で位置を指定して点を作成します。

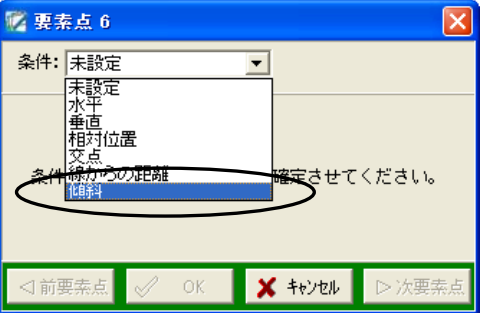

高さ・勾配の入力はそれぞれ「変数」ボタンをクリックし、表示される一覧から高さに「H」・勾配 に「N2」を選択してください。

※始点・方向は、変更せずに進みます。

各項目の設定が終了したら、「次要素点」ボタンをクリックします。

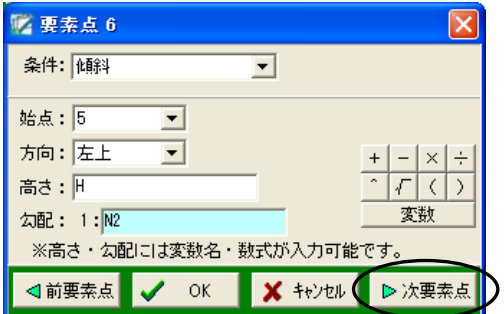

要素点6までの設定が終了すると、擁壁部分の背面勾配が以下のように表示されます。

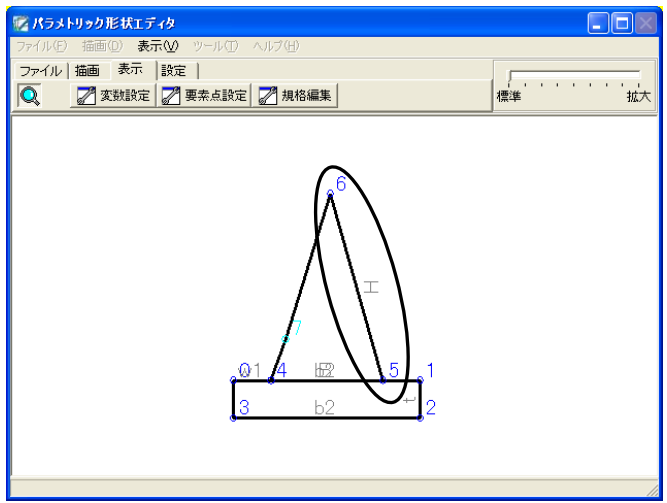

要素点7画面では、下表の内容を設定します。

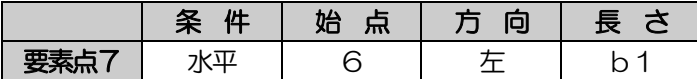

設定を行うと以下の部分が変更されます。

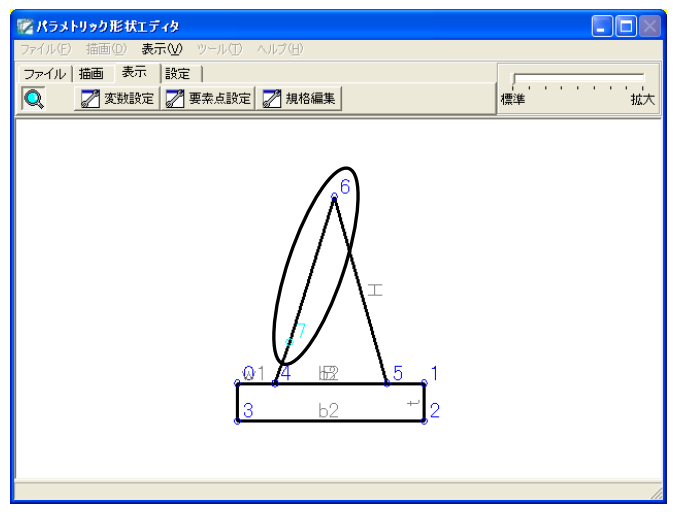

各項目の設定が終了したら、「OK」ボタンをクリックします。

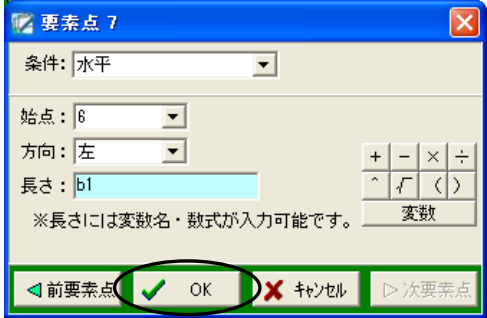

擁壁部分が台形になり、以下のように表示されます。

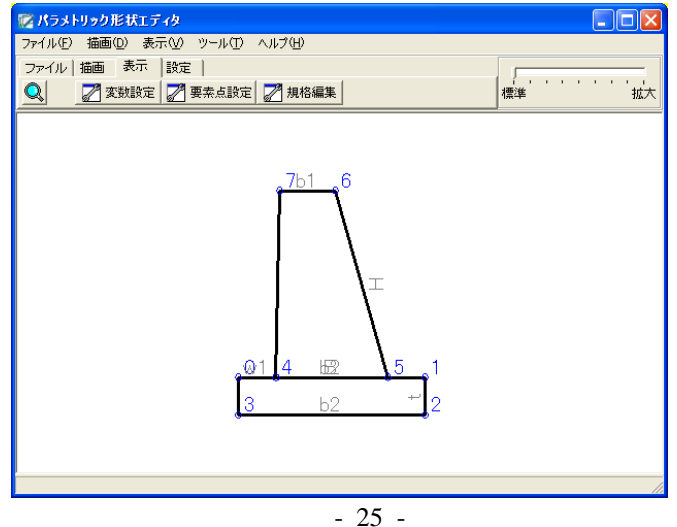

更に擁壁の底面幅の寸法線を設定するために、この図に要素点8・要素点9の追加を行います。 下表の内容を設定してください。

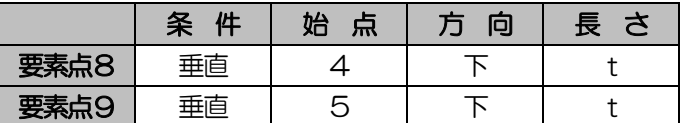

設定を行うと、以下の部分に要素点が設定されます。

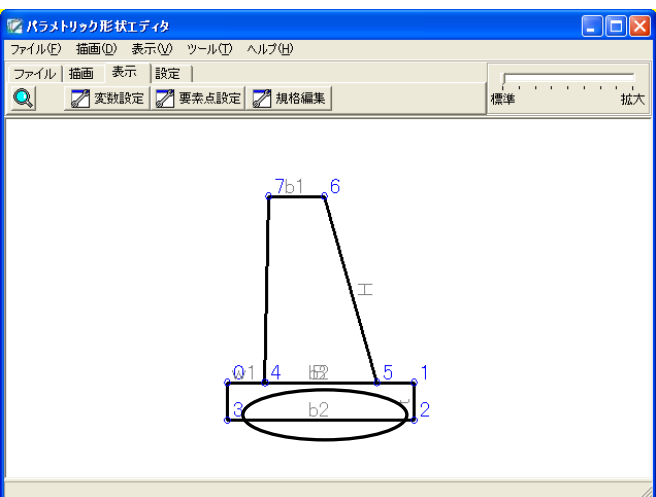

まず、要素点8の設定を行います。

要素点(端点・折れ点等の設定)画面の「追加」ボタンをクリックします。

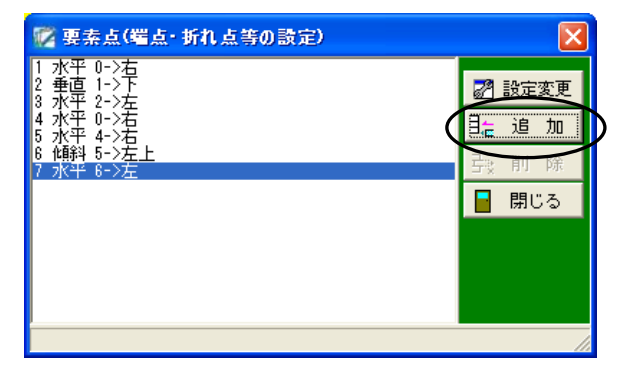

要素点8画面が表示されます。

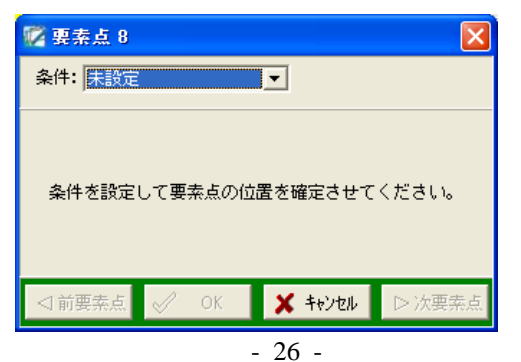

各項目の設定が終了したら、「OK」ボタンをクリックします。

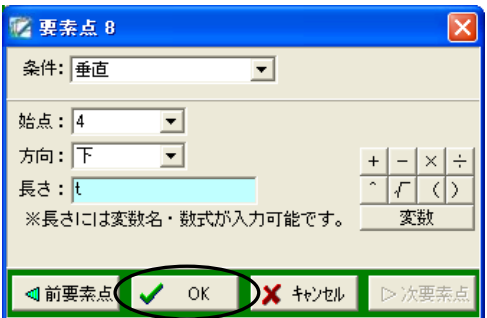

同様に要素点9の設定をします。

要素点(端点・折れ点等の設定)画面の「追加」ボタンをクリックします。

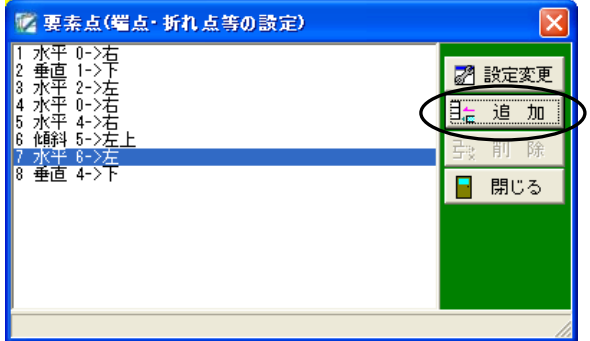

要素点9画面が表示されます。

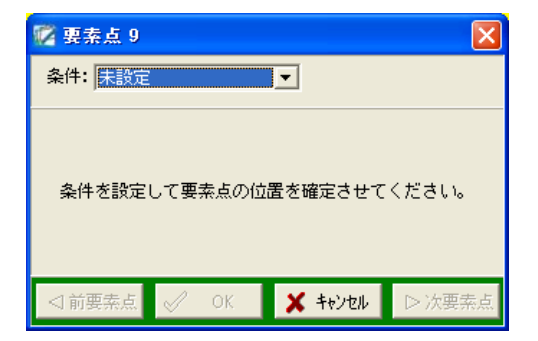

各項目の設定が終了したら、「OK」ボタンをクリックします。

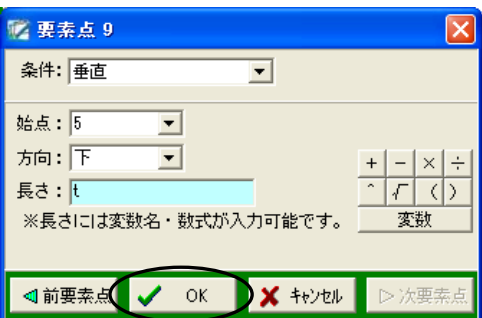

要素点(端点・折れ点等の設定)画面に戻るので、「閉じる」ボタンをクリックします。

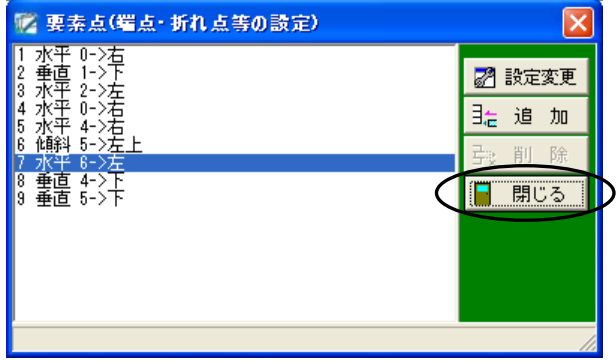

以下のように構造図「小型重力式擁壁」ができあがります。

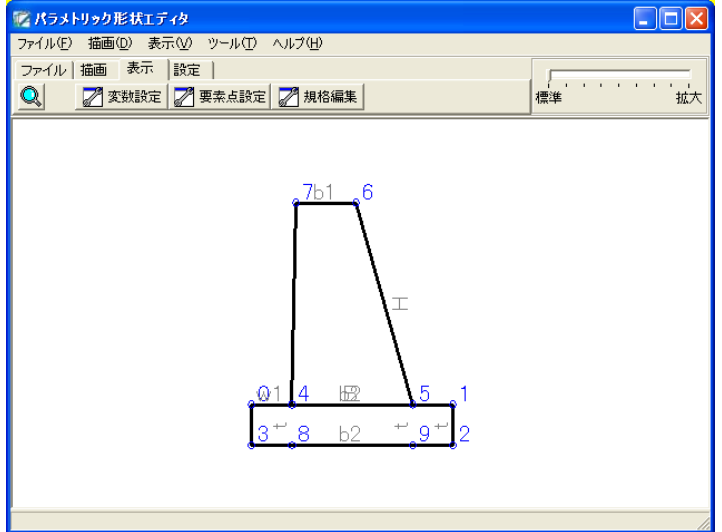

# **NEMO1** 要素点(端点・折れ点等の設定)画面のその他の機能 ●「削除」ボタン 任意の要素点を削除します。 削除する要素点をクリックにて選択し、「削除」ボタンをクリックしてください。 ※結線や他の要素点の始点に設定されている場合は、要素点を削除する事ができません。 削除する場合は、設定を変更してください。

## **NEWO2** 要素点画面のその他の機能 ●相対位置 始点を基準に斜め方向に移動する長さ(縦・横)を入力し、要素点を設定します。 例) 長さ(横):30 ■ 要素点 1  $\overline{\mathbf{x}}$ 新規要素点条件: 相対位置  $\overline{\phantom{a}}$ 始点: 0 下 方向:石上 ▼  $+ - \times +$ 長さ(横): 30 長さ(縦):50 変数 ※長さコは変数名·数式が入力可能です。 <1 前要素点  $\vee$  ok ※ キャンセル ▶次要素点  $\mathbb{S}$ 長さ(縦):50 右上 始点要素点

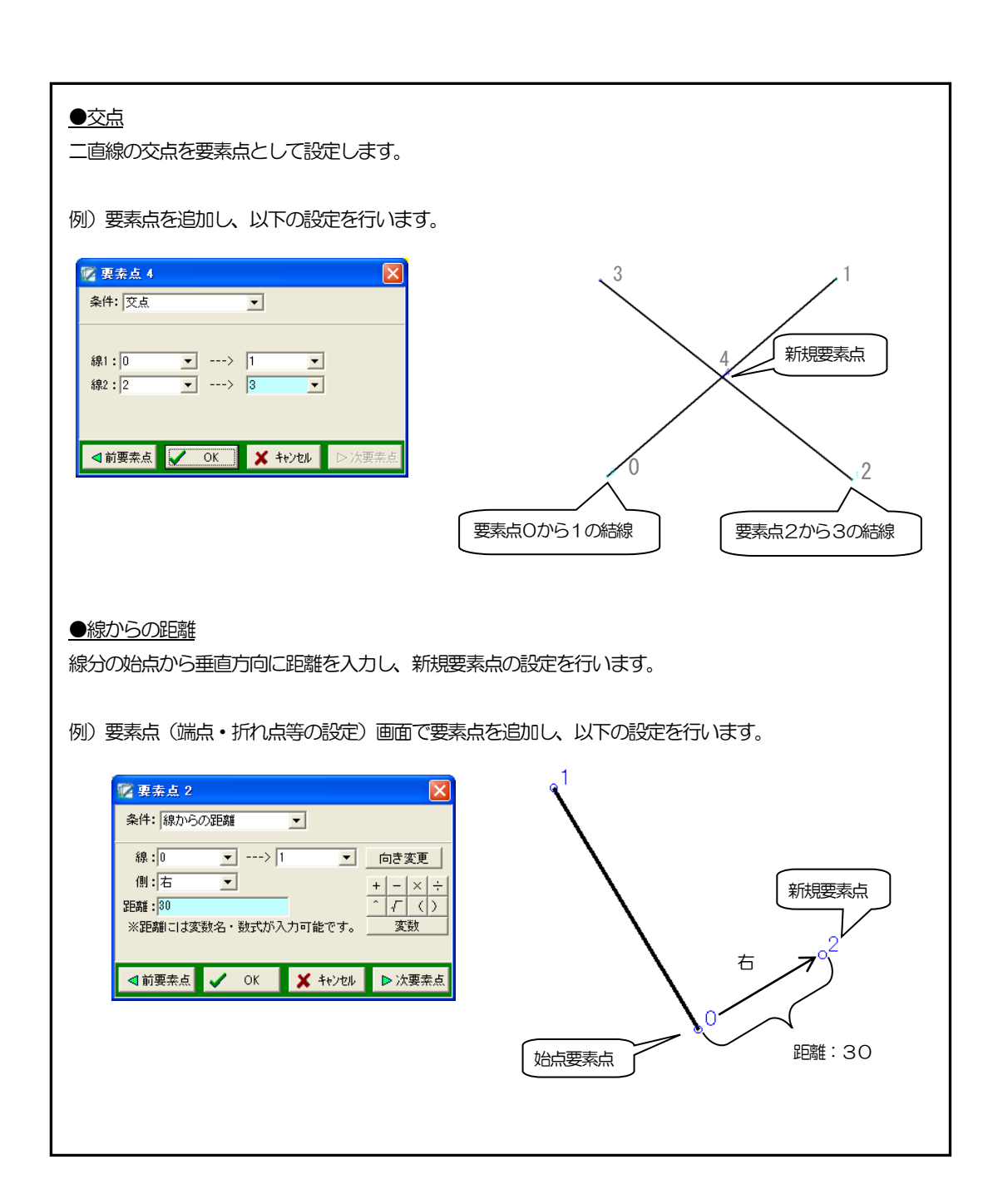

## <span id="page-31-1"></span><span id="page-31-0"></span>6レイヤの設定

構造物のレイヤを振り分けます。

構造物のレイヤを、構造物本体の外形線・寸法線とその他の部分の外形線・寸法線に振り分けてお くと、CADで図面を取り込んだ際に行うレイヤの振り分け作業を軽減する事ができます。

ここでは、以下のように擁壁部分と基礎部分でレイヤを設定します。

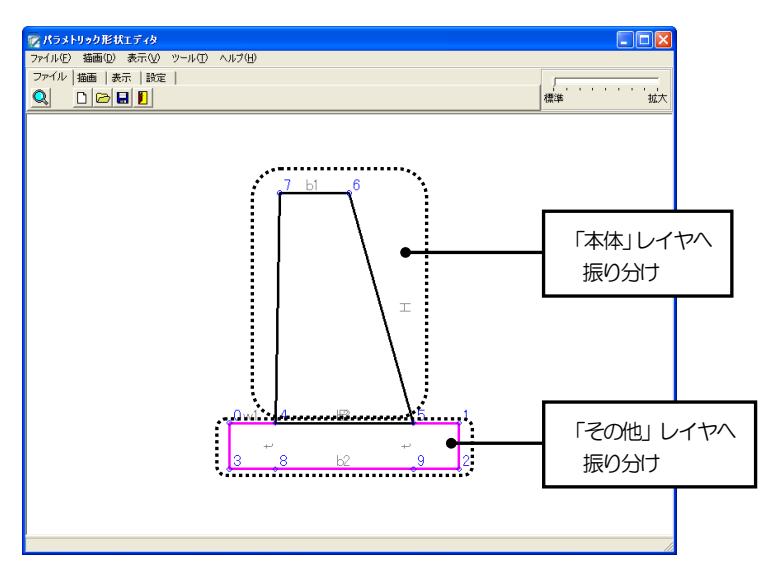

メニューバーの「表示」→「描画設定」をクリックします。

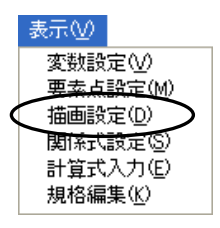

描画画面が表示されます。

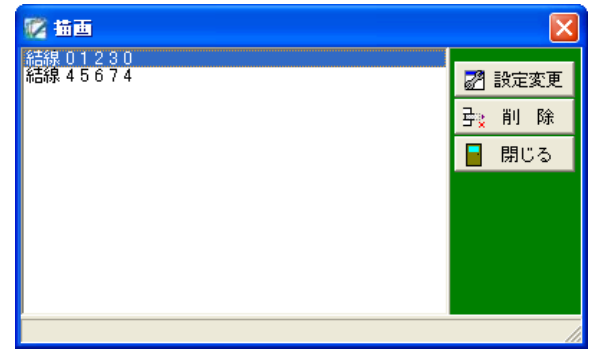

「結線 0 1 2 3 0」が基礎部分、「結線 4 5 6 7 4」が擁壁部分となります。 基礎部分の「結線 0 1 2 3 0」をクリックし、「設定変更」ボタンをクリックしてください。

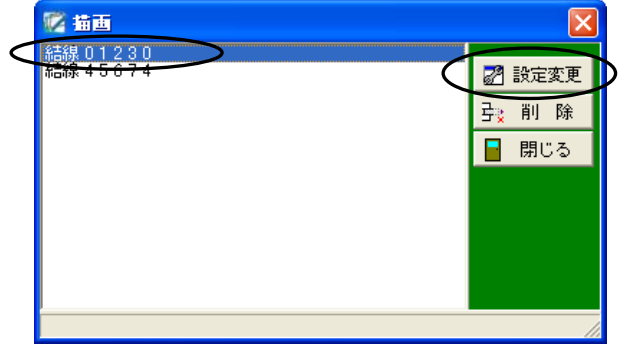

結線画面が表示されます。

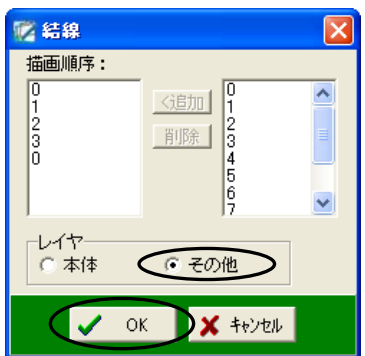

レイヤの設定を「本体」「その他」から選択する事ができます。

基礎部分のレイヤ設定となるので、「その他」を選択して「OK」ボタンをクリックしてください。

続いて、擁壁部分のレイヤ設定を行います。

「結線 4 5 6 7 4」をクリックし、「設定変更」ボタンをクリックしてください。

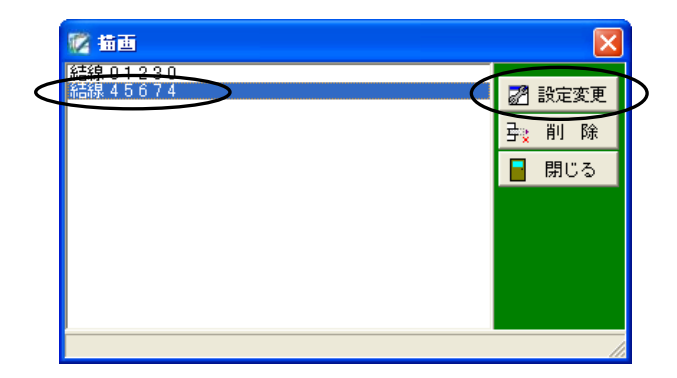

結線画面が表示されます。

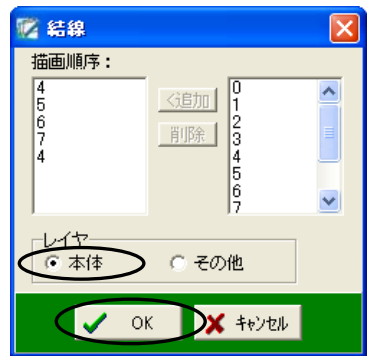

擁壁部分のレイヤ設定となるので、レイヤの設定が「本体」となっているのを確認して「OK」ボ タンをクリックしてください。

描画画面に戻るので、「閉じる」ボタンをクリックします。

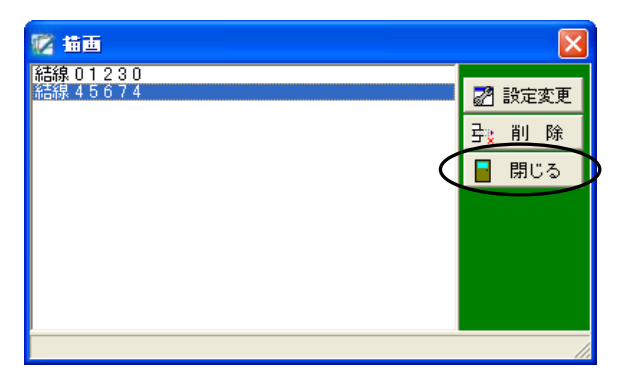

レイヤが「その他」で設定された基礎部分は、ピンク色で表示されます。

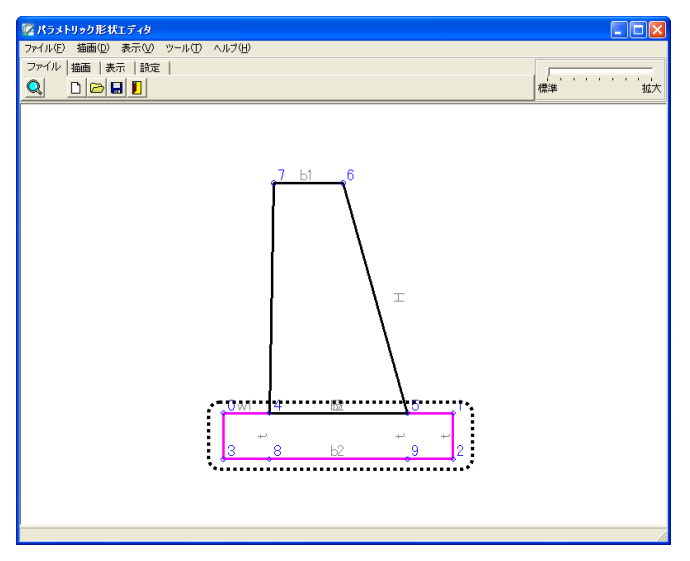

#### <span id="page-34-0"></span>7寸法線の設定

寸法線を設定します。

# <span id="page-34-2"></span><span id="page-34-1"></span>(A) 寸法線の設定

寸法線を設定します。

ここでは、以下のように寸法線を描画します。

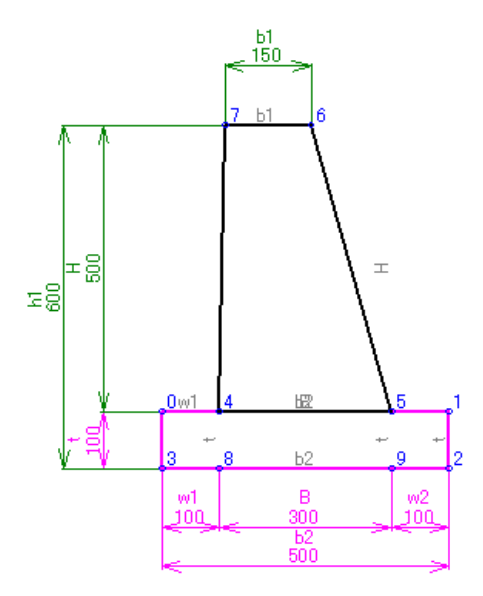

下表の内容を設定します。

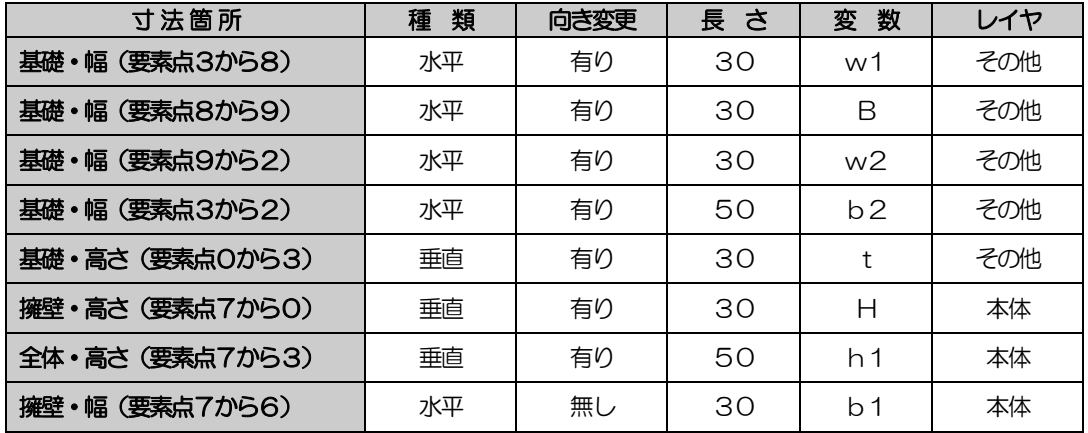

「描画」タブの「寸法線」ボタンをクリックしてください。

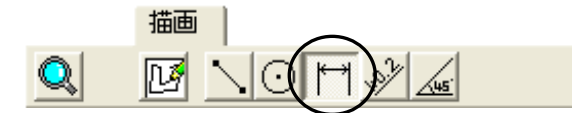

基礎の幅の要素点3から8の寸法線を描画します。

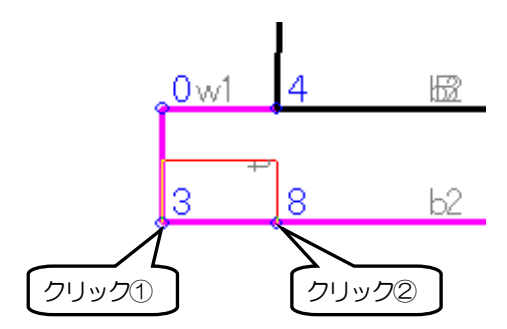

要素点3をクリックし、マウスを移動すると、赤い線が表示されます。 続いて要素点8をクリックすると、寸法線画面が表示されます。

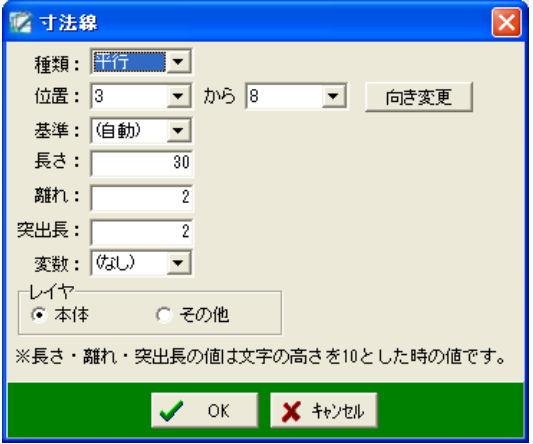
種類欄のドロップダウンボタンをクリックし、表示される一覧から「水平」を選択します。

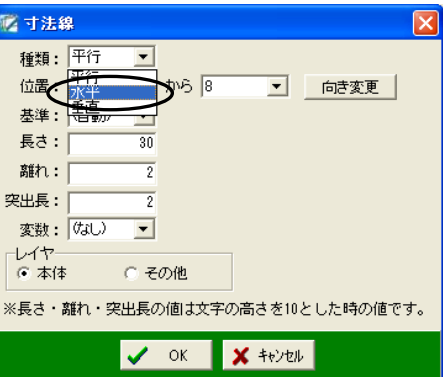

位置欄に図でクリックした要素点番号「3」から「8」が表示されている事を確認し、「向き変更」 ボタンをクリックしてください。

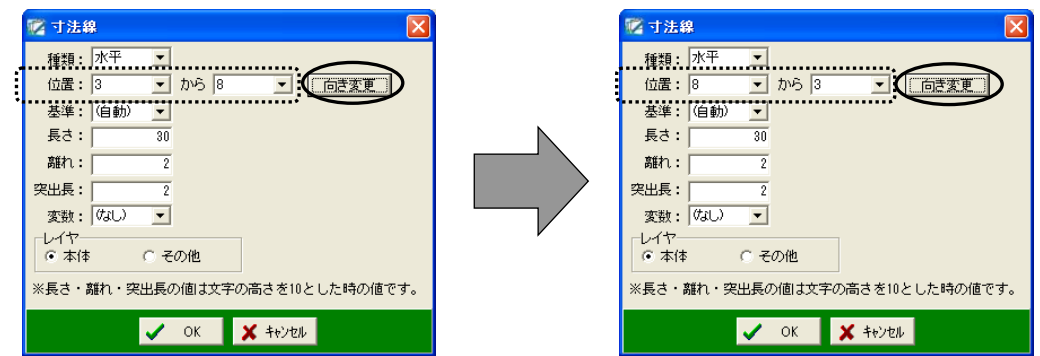

「向き変更」ボタンをクリックすると、位置欄の要素点番号が反転し、「8」から「3」になります。

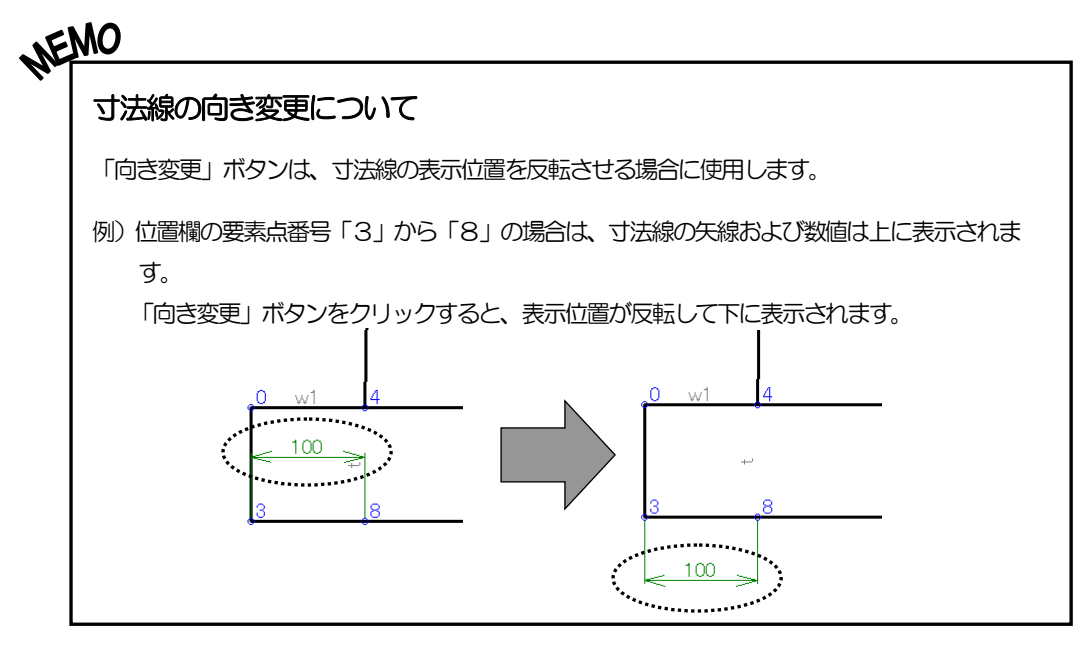

次に、長さ「30」・変数「w1」を設定します。 ※長さは、変更せずに進みます。 ※長さは、寸法線の基準位置から長さの数値を入力します。 長さの値は文字の高さを10とした時の値です。

変数欄のドロップダウンボタンをクリックし、表示される一覧から「w1」を選択してください。

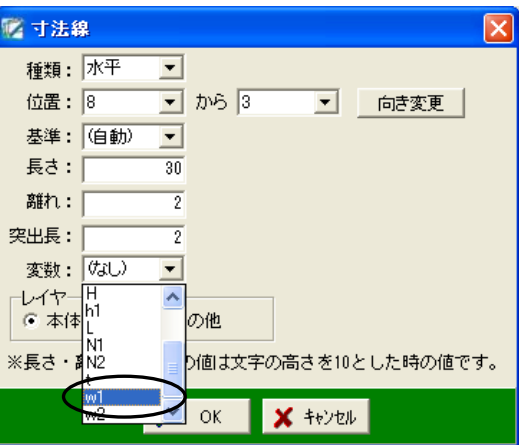

基礎部分の寸法線となるので、レイヤを「その他」に設定します。 レイヤの設定については【[31](#page-31-0)ページ「レイヤの設定」参照】

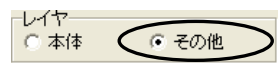

各項目設定が終了したら、「OK」ボタンをクリックします。 ※ここでは、その他の設定は変更せずに進みます。

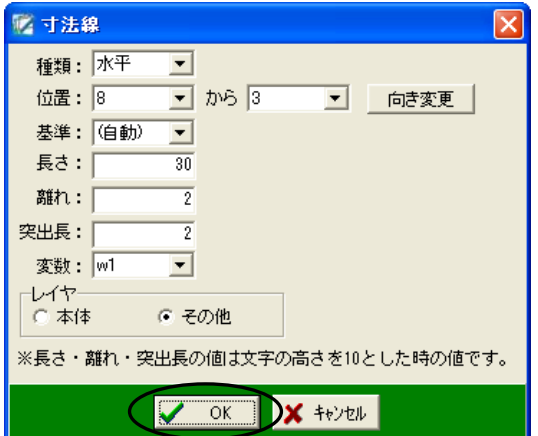

寸法線が構造図に描画されます。

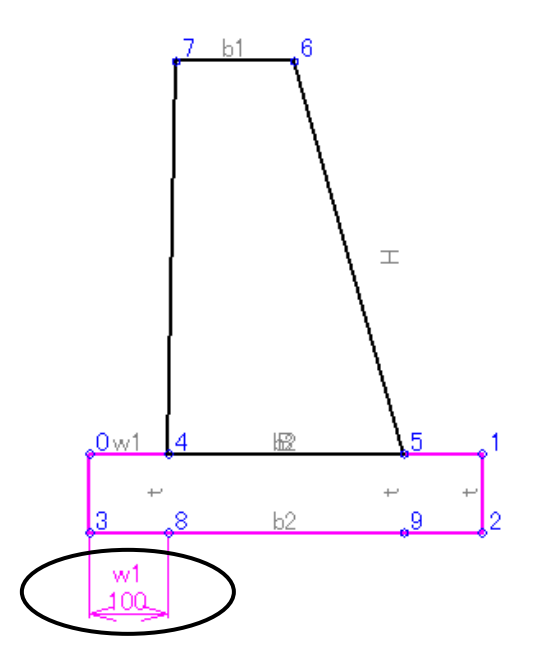

同様にその他の寸法線の設定をします。

下表の内容を設定してください。

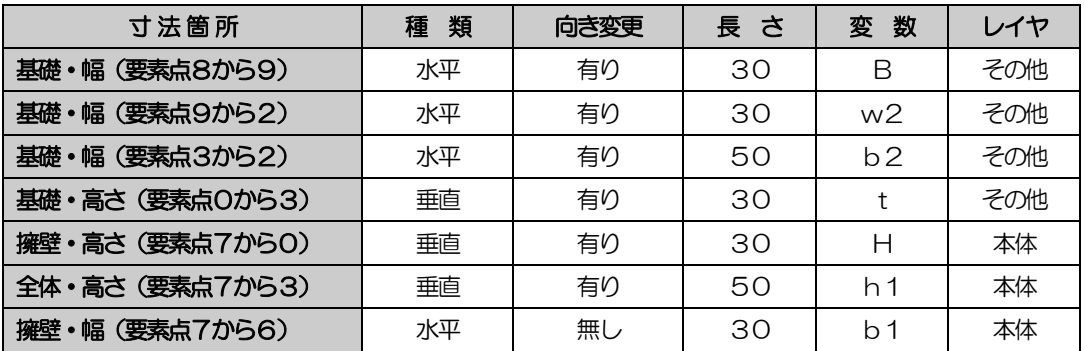

全ての寸法線を設定すると、以下のように表示されます。

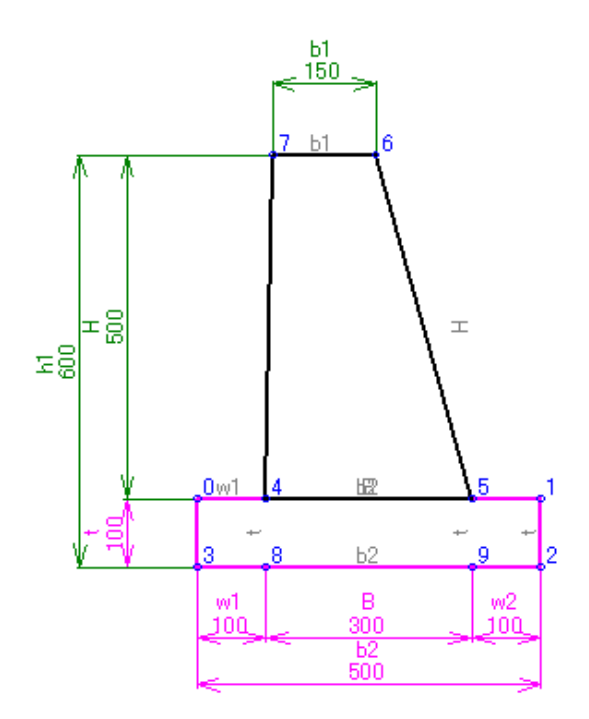

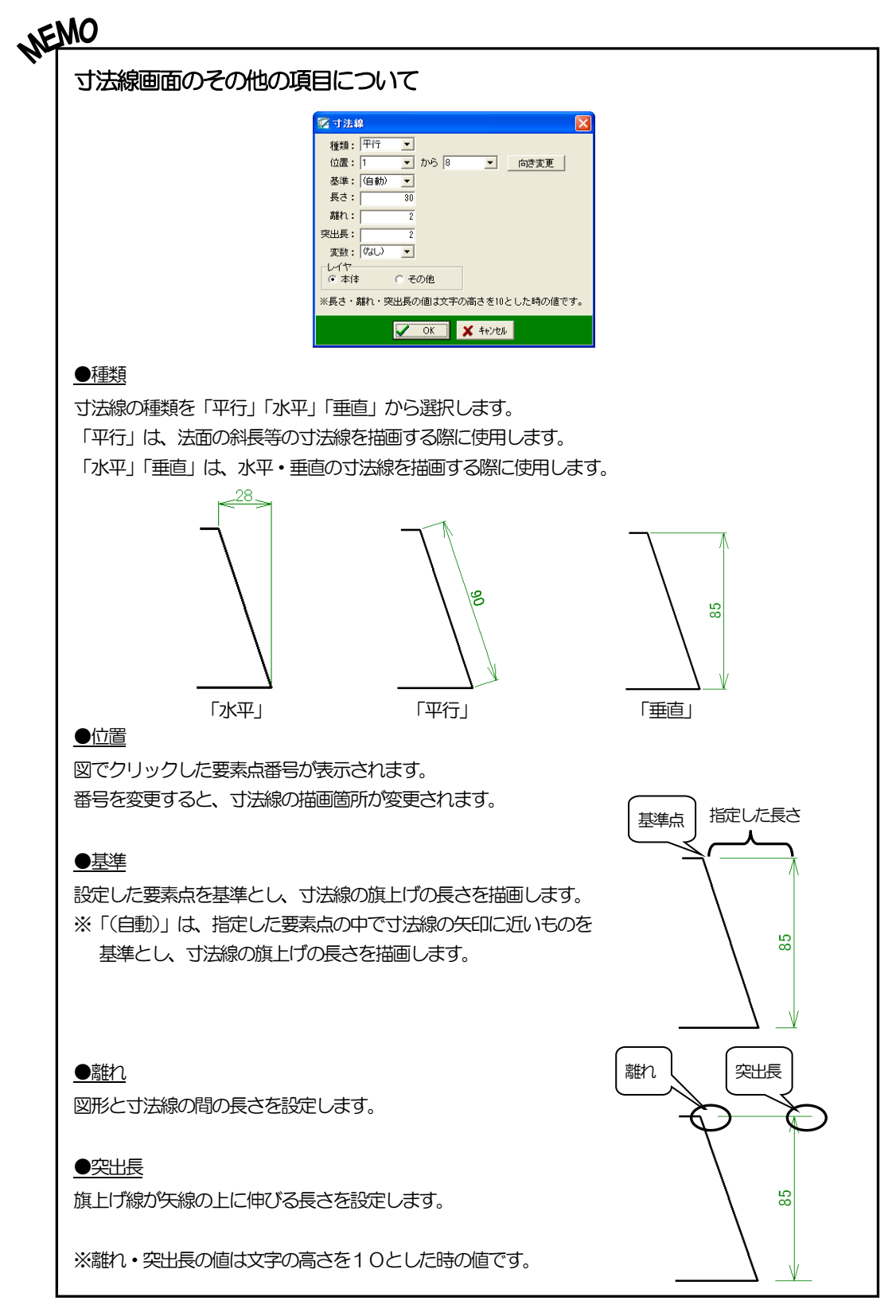

## <span id="page-41-0"></span>(B) 傾斜表示の設定

傾斜表示を設定します。

ここでは、以下のように傾斜表示を描画します。

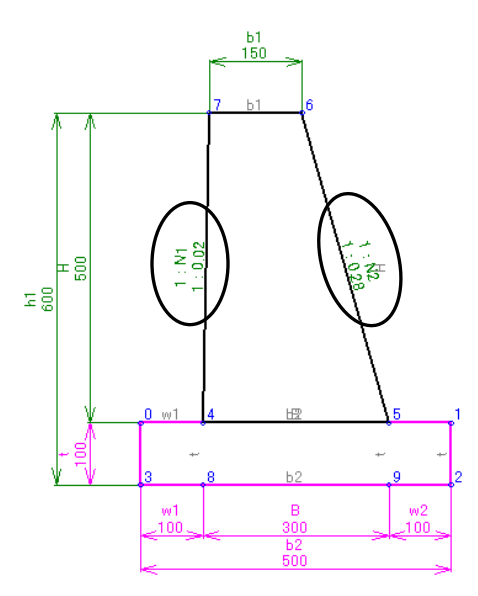

下表の内容を設定します。

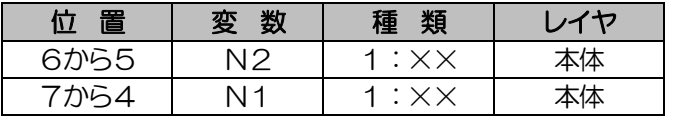

「描画」タブの「傾斜表示」ボタンをクリックしてください。

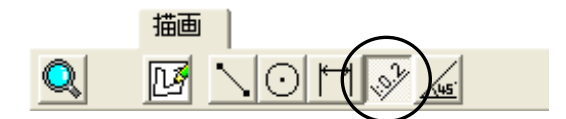

背面勾配の傾斜の要素点6から5の傾斜を描画します。

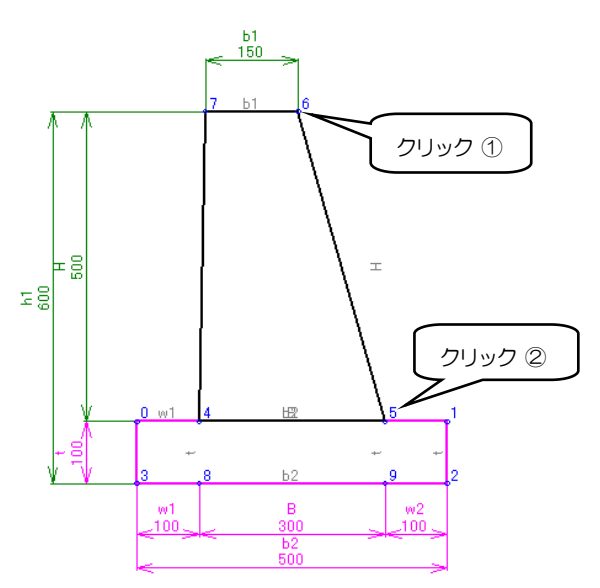

要素点6をクリックしてマウスを移動すると、赤い線が表示されます。 続いて要素点5をクリックすると、傾斜表示画面が表示されます。

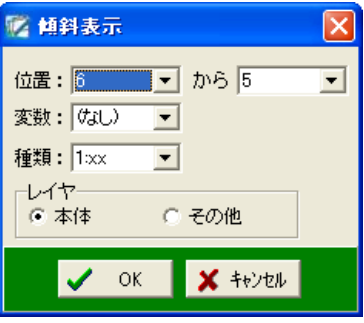

擁壁の背面勾配の傾斜を下表の設定で描画します。

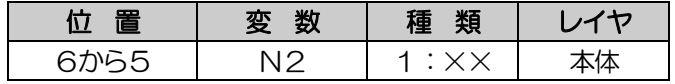

位置欄に図でクリックした要素点「6」から「5」が表示されている事を確認します。 変数欄のドロップダウンボタンをクリックし、表示される一覧から「N2」を選択します。

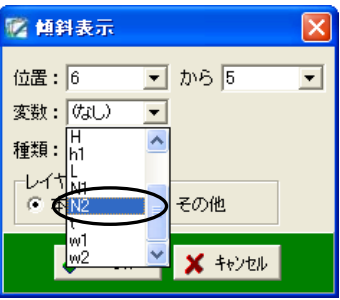

擁壁部分の傾斜表示となるので、レイヤが「本体」に設定されているのを確認してください。 レイヤの設定については【[31](#page-31-0)ページ「レイヤの設定」参照】

設定が終了したら、「OK」ボタンをクリックします。 ※ここでは、その他の設定は変更せずに進みます。

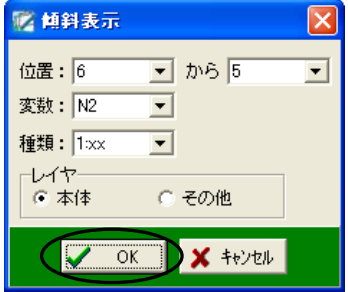

以下のように擁壁の背面勾配の傾斜が表示されます。

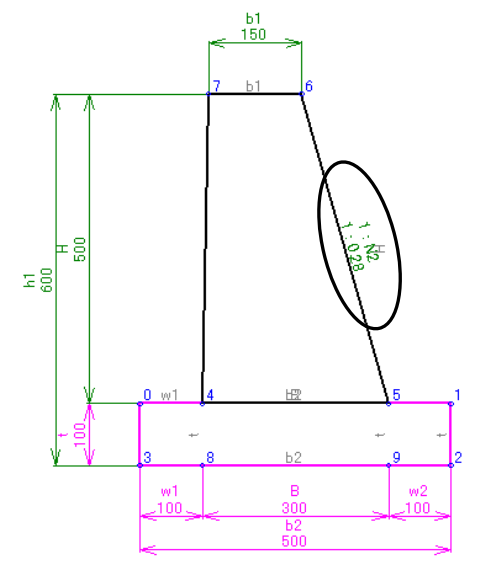

同様に前面勾配の傾斜の要素点「7」と「4」を設定します。

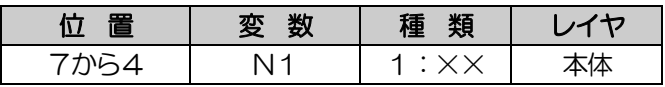

設定が終了すると、下図のように前面勾配に傾斜が表示されます。

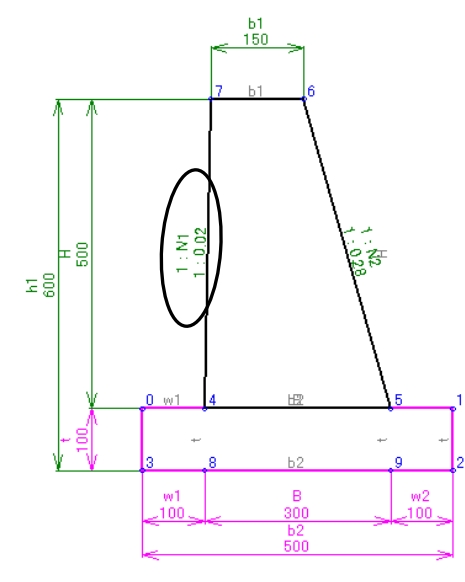

<span id="page-44-0"></span>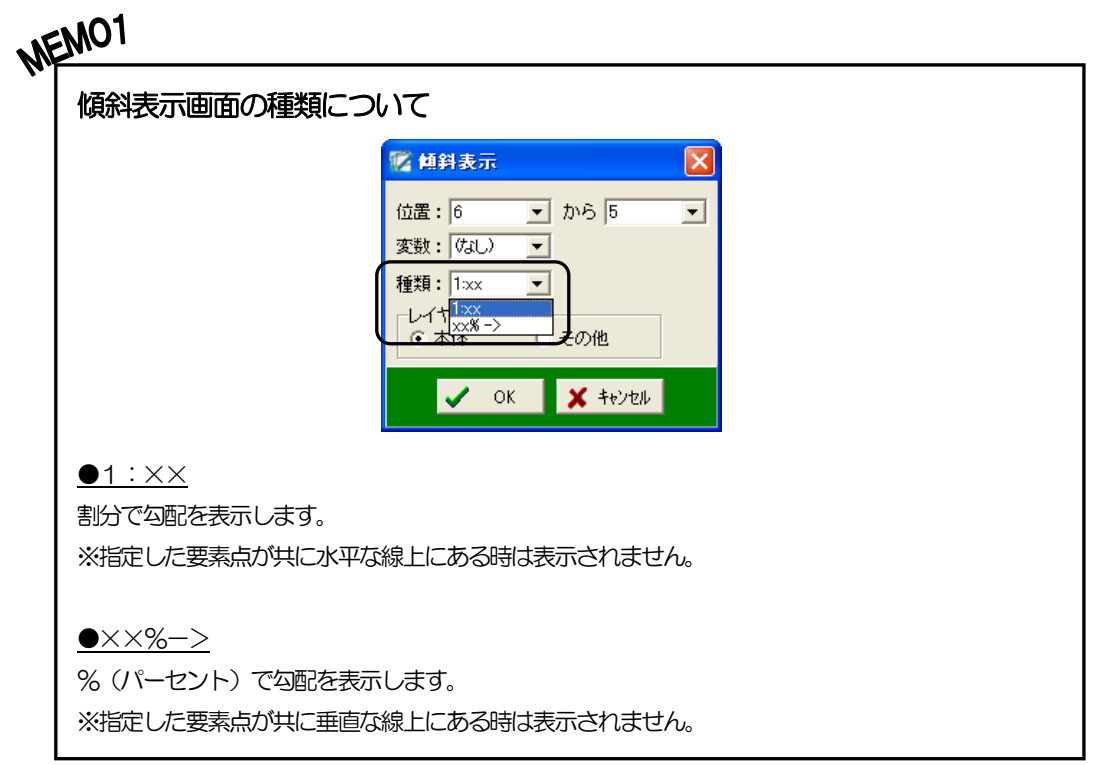

#### **NEMO2** その他の描画機能 ●結線 要素点間を直線で結びます。 描画 「描画」タブの「結線」ボタンをクリックし、直線で結ぶ要素点を  $\mathbb{D}[\mathbb{M}]$  if  $\mathbf{Q}$ 厑 クリックにて選択します。 選択が終了したら、右クリックして表示されるメニューから「終了」 終了 戻る を選択してください。 キャンセル 「戻る」ボタンをクリックすると、直前に左クリックにて作成した 点を解除します。 「キャンセル」ボタンをクリックすると、このメニュー画面を閉じ ます。 ●円 円を描画します。 描画 「描画」タブの「円」ボタンをクリックし、2つの要素点(中心点・  $||\psi|_{\mathscr{A}}$ Q 网 通過点)を選択してください。 ●角度表示 夾角を描画します。 描画 「描画」タブの「角度表示」ボタンをクリックし、3つの要素点 Q 网 lo (中心・端点1・端点2)をクリックすると、角度表示画面が表示 されます。 **MA 角度表示** × 端点1: 0  $\overline{\phantom{0}}$ 中心: $\sqrt{2}$  $\overline{\phantom{a}}$ 向き変更 端点2: 3  $\overline{\phantom{a}}$ レイヤー ○ 本体 ○ その他 V OK X +22 角度を表示する中心・端点1・端点2をそれぞれの欄のドロップダウンボタンをクリックし、表示される 一覧から任意の要素点を選択してください。 角度表示の向きを変更する場合は、「向き変更」ボタンをクリックします。 端点1欄と端点2欄の要素点番号が反転します。 レイヤの設定を「本体」「その他」のどちらかから選択します。 レイヤの設定については【[31](#page-31-0)ページ「レイヤの設定」参照】 設定が終了したら、「OK」ボタンをクリックします。 設定を中止する場合は、「キャンセル」ボタンをクリックしてください。

## 8 関係式の設定

関係式を設定し、変数の自動計算をします。

下表の設定を行います。

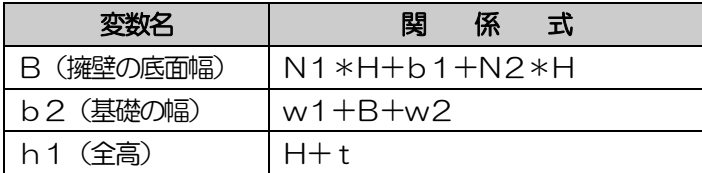

メニューバーの「表示」→「関係式設定」をクリックします。

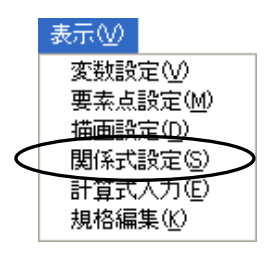

関係式設定画面が表示されます。

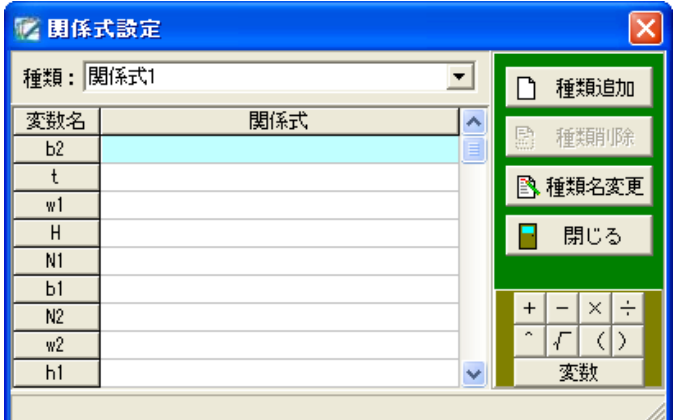

「B(擁壁の底面幅)」の関係式を下表の内容で設定します。

※この関係式を入力すると、底面幅を高さによって自動計算する事ができます。

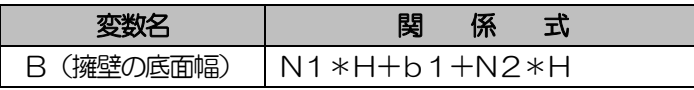

種類欄に種類名を入力します。

「種類名変更」ボタンをクリックしてください。

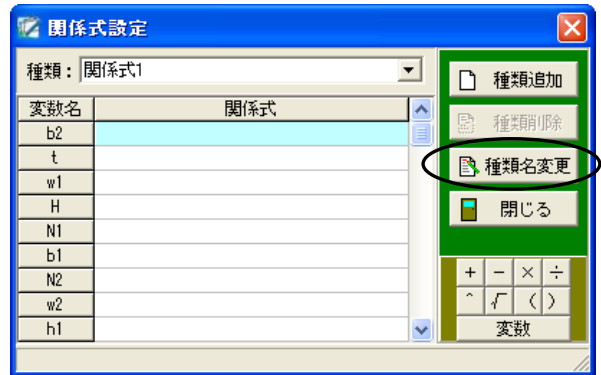

種類名変更画面が表示されます。

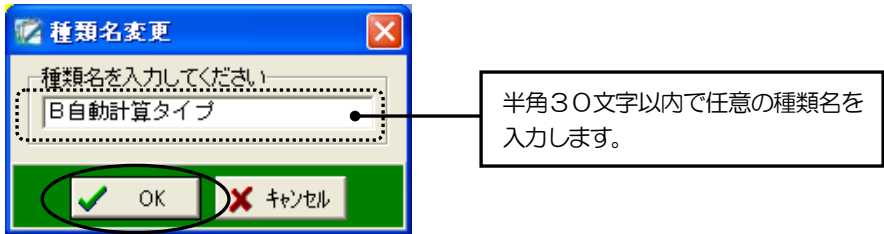

「B自動計算タイプ」と入力し、「OK」ボタンをクリックします。

関係式設定画面が表示されます。種類名が変更されています。

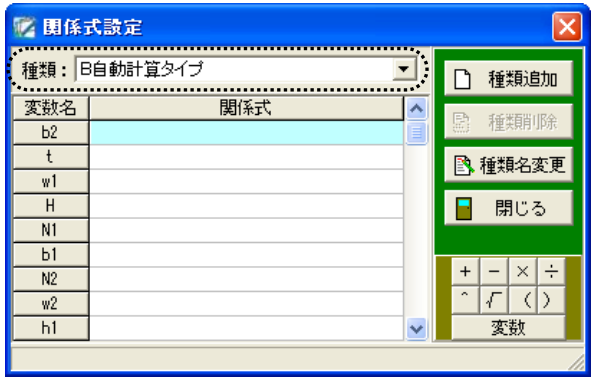

変数名「B」に関係式を設定します。

変数名「B」をクリックして反転表示させます。

「変数」ボタンをクリックし、表示される一覧から「N1」を選択してください。

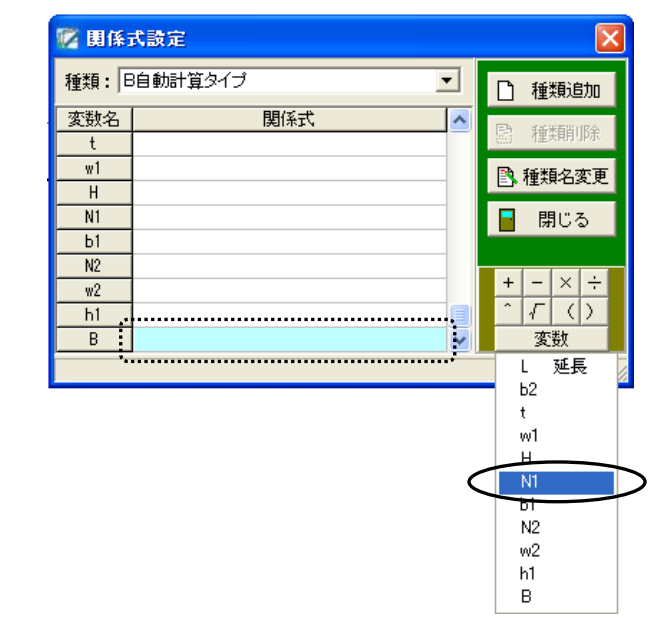

次に、「×」ボタンをクリックします。  $\times$ 

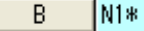

「変数」ボタンをクリックし、表示される一覧から「H」を選択してください。

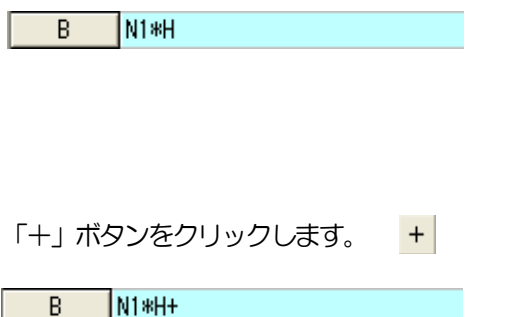

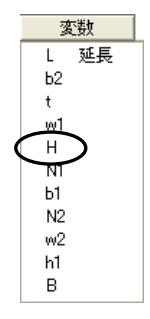

「変数」ボタンをクリックし、表示される一覧から「b1」を入力してください。

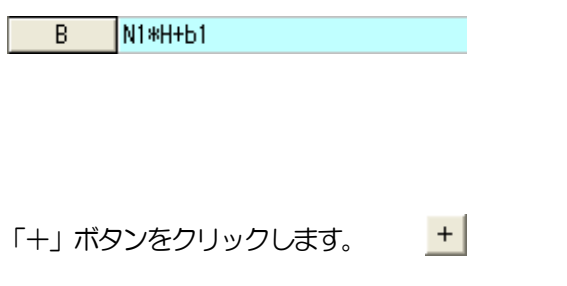

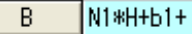

「変数」ボタンをクリックし、表示される一覧から「N2」を入力してください。

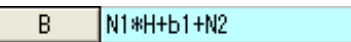

「×」ボタンをクリックします。
×

 $B$   $\sqrt{N1*H+b1+N2*}$ 

「変数」ボタンをクリックし、表示される一覧から「H」を選択してください。

 $B$ N1\*H+b1+N2\*H

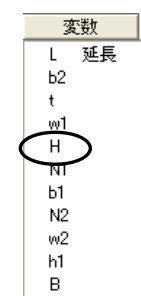

以上で「B(底面幅)」の関係式の設定は終了です。

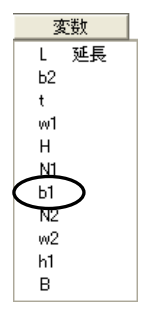

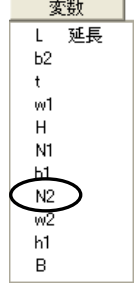

同様にその他の関係式を下表の内容で設定してください。

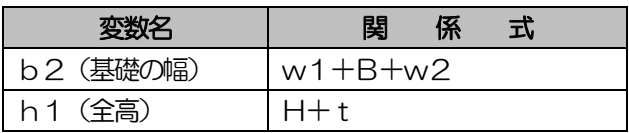

全ての入力が終了したら、「閉じる」ボタンをクリックしてください。

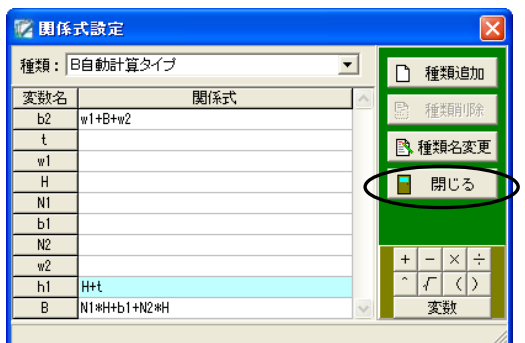

## NEMO

#### 関係式設定画面のその他の機能について

●「種類追加」ボタン

関係式の種類を新たに追加します。

※種類を追加すると、設定した関係式を削除する事なく、種類を切り替えるだけで、容易に関係式の設定を 変更する事ができます。

「種類追加」ボタンをクリックすると、種類追加画面が表示されます。 種類名を入力し、「OK」ボタンをクリックします。 追加を中止する場合は、「キャンセル」ボタンをクリックしてください。

●「種類削除」ボタン

表示中の関係式の種類を削除します。

「種類削除」ボタンをクリックすると、確認メッセージが表示されます。 削除を実行する場合は、「はい」ボタンをクリックします。 削除を中止する場合は、「いいえ」ボタンをクリックしてください。

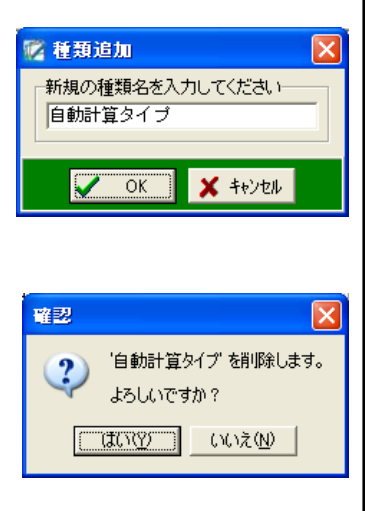

#### 9計算式の入力

構造物数量計算書で使用する数量の計算式を入力します。

入門ガイドでは、擁壁と基礎の計算式を設定します。

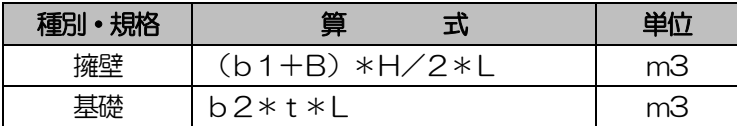

※擁壁部分は台形の公式、基礎部分は長方形の公式を使用します。

台形の公式 = (上底+下底) \*高さ/2

長方形の公式 = 横\*縦

メニューバーの「表示」→「計算式入力」をクリックしてください。

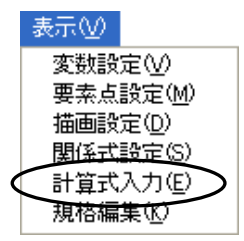

計算式入力画面が表示されます。

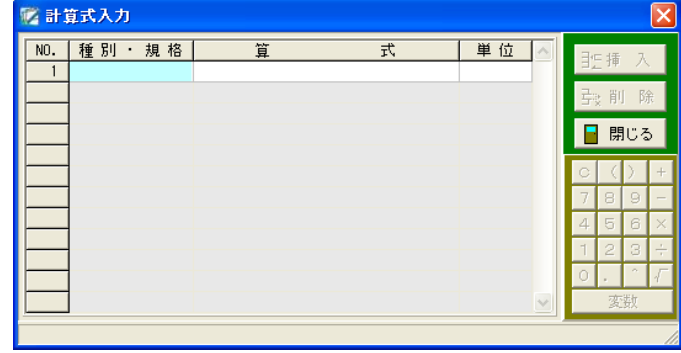

種別・規格欄に「擁壁」と直接入力してください。

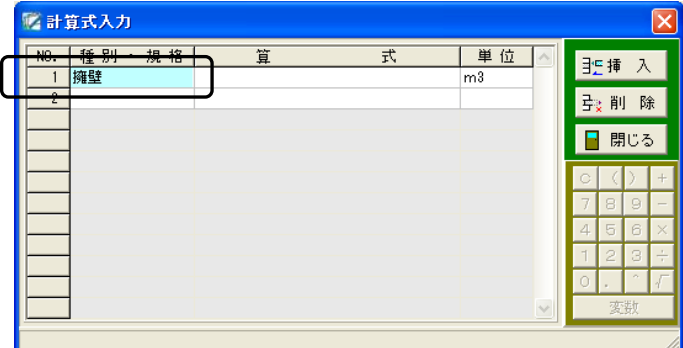

- 51 -

算式欄には、電卓機能や変数ボタンを使用し、下表の内容を入力します。

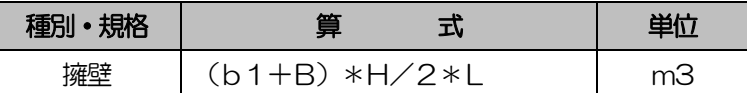

「( 」ボタンをクリックしてください。 (

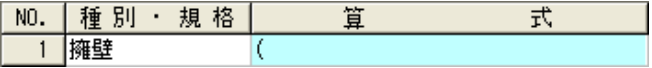

「変数」ボタンをクリックし、表示される一覧から「b1」を選択します。

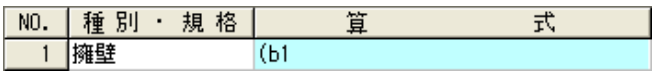

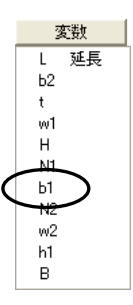

「+」ボタンをクリックしてください。 +

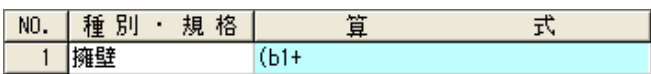

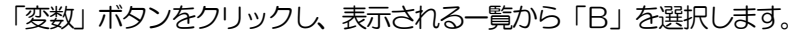

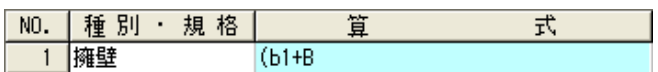

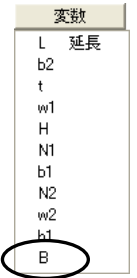

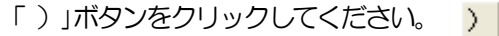

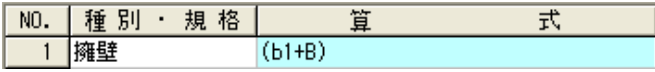

「×」ボタンをクリックします。 $\vert x \vert$ 

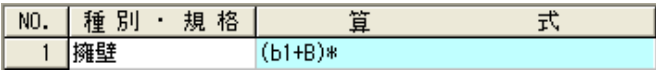

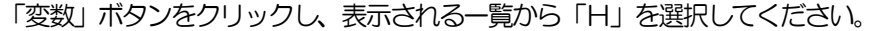

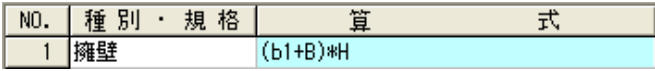

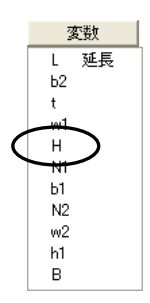

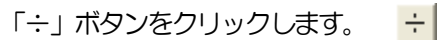

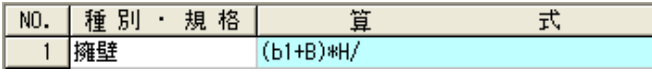

### 「2」ボタンをクリックしてください。 2

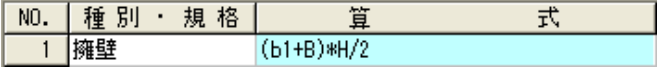

#### 「×」ボタンをクリックします。  $\vert x \vert$

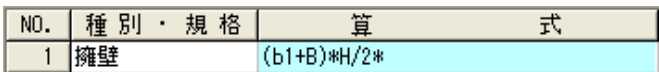

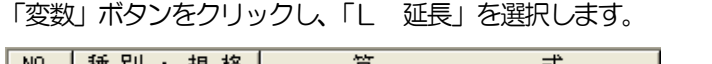

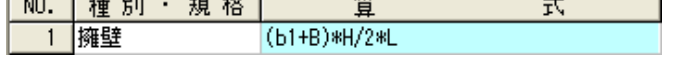

単位は「m<sup>3</sup>」となるので、変更せずに進みます。

※変更する場合は、ドロップダウンボタンをクリックし、表示される一覧から任意の単位を選択し てください。

変数 延長  $\mathbf{L}$  $^\mathrm{t}$ w1  $\mathsf H$ N1  $b1$ N<sub>2</sub>  $w2$ h1  $\dddot{B}$ 

以上で、擁壁の計算式の入力が終了しました。

同様に、基礎の計算式を下表の設定で入力してください。

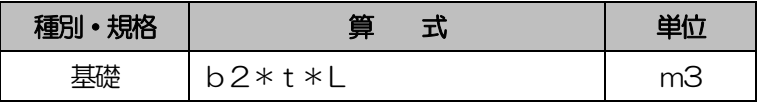

#### 全ての入力が終了したら、「閉じる」ボタンをクリックしてください。

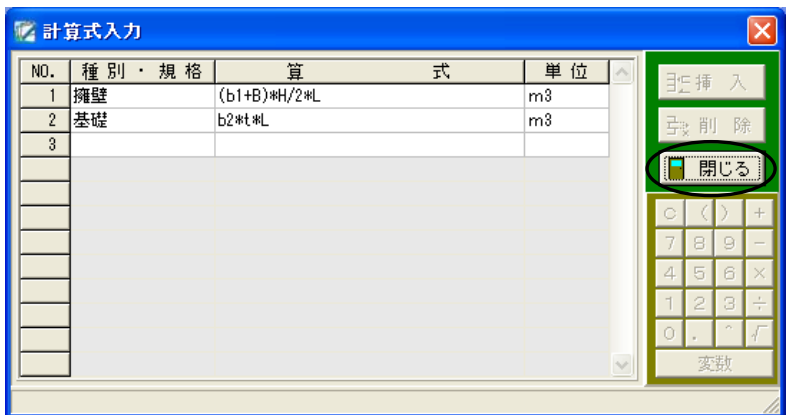

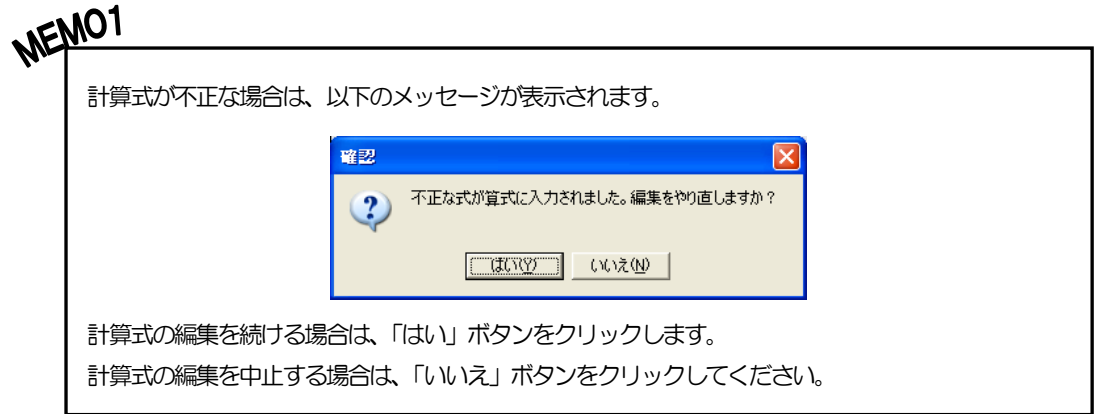

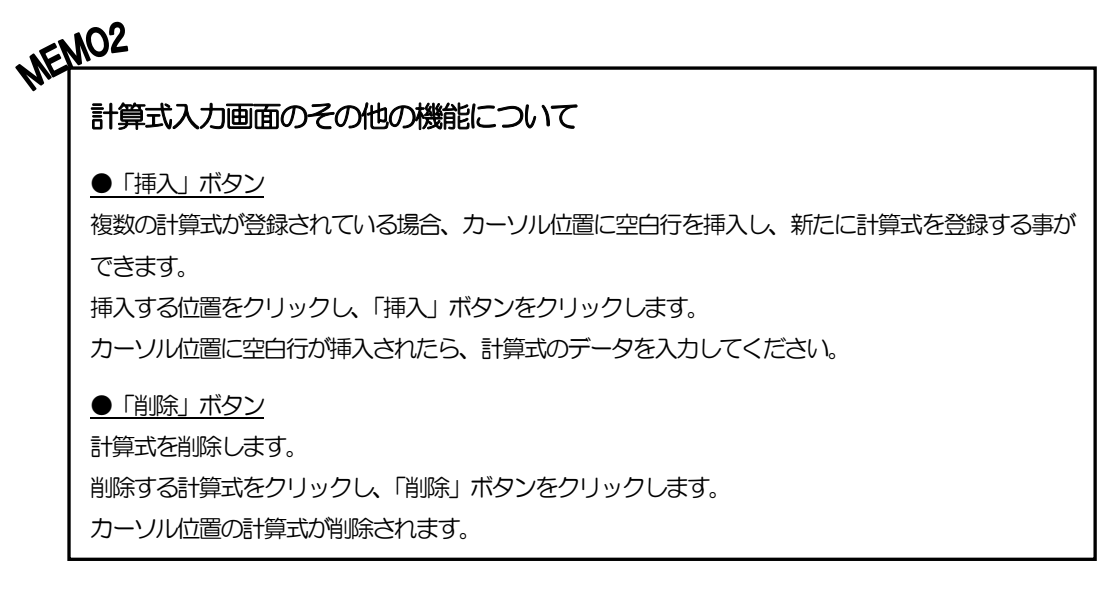

## <u>10</u> 規格の編集

土木構造物標準設計を元に規格の登録を行います。

規格を登録しておくと、弊社ソフトウェアで構造図を使用する際に、規格を切り替えるだけで設定 した変数に簡単に変更する事ができます。

ここでは、「小型重力式擁壁」の規格を以下のように設定します。

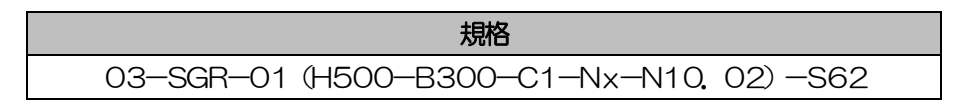

「表示」タブの「規格編集」ボタンをクリックしてください。

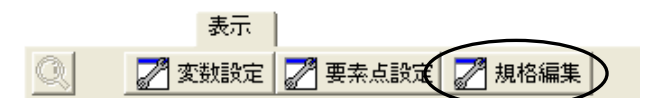

規格編集画面が表示されます。

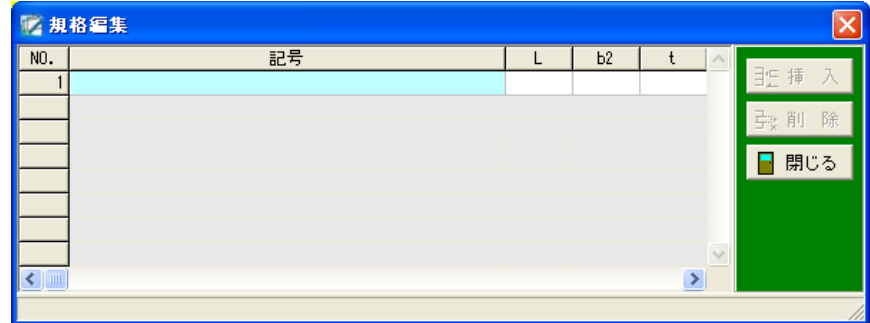

記号欄に「03-SGR-01 (H500-B300-C1-Nx-N10.02)-S62」と入力してくだ さい。

※半角で直接入力してください。

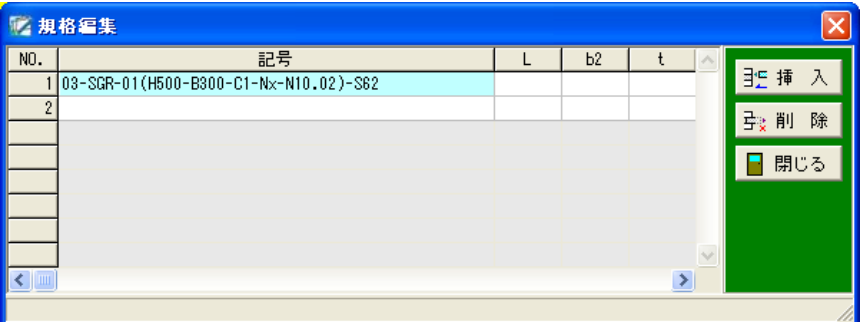

記号を入力したら、下表の内容を各変数名欄に直接入力します。

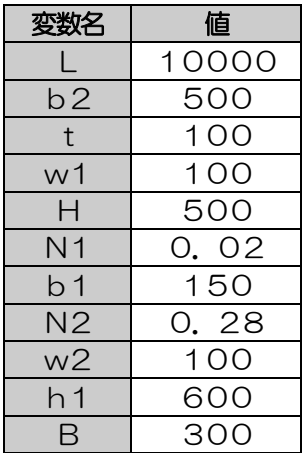

全ての入力が終了したら、「閉じる」ボタンをクリックしてください。

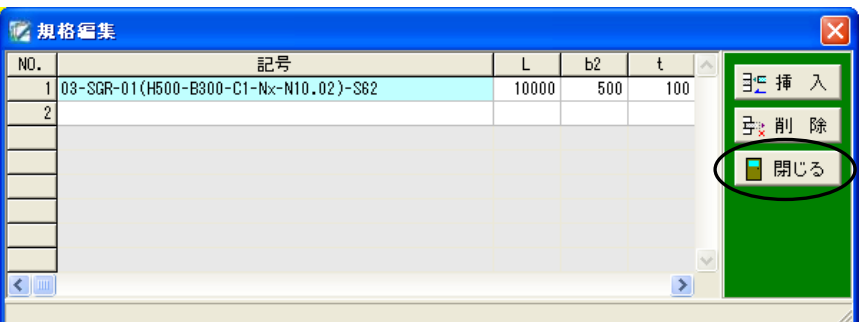

# NEMO

#### 規格編集画面のその他の機能について

●「挿入」ボタン

複数の規格が登録されている場合、カーソル位置に空白行を挿入し、新たに規格を登録する事ができます。 挿入する位置をクリックし、「挿入」ボタンをクリックします。

カーソル位置に空白行が挿入されたら、規格のデータを入力してください。

●「削除」ボタン 規格を削除します。 削除する規格をクリックし、「削除」ボタンをクリックします。 カーソル位置の規格が削除されます。

## <span id="page-57-0"></span><u>1 1</u> データの新規保存

作成した構造図を新規に保存します。

「ファイル」タブの「保存」ボタンをクリックします。

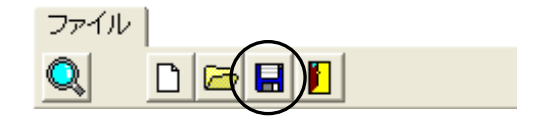

新規保存画面が表示されます。

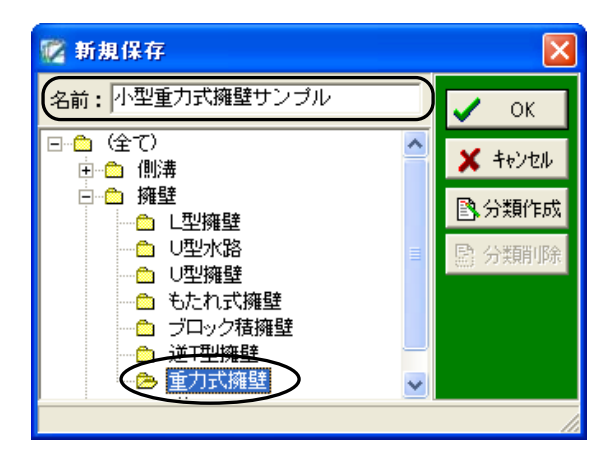

名前欄に「小型重力式擁壁サンプル」と直接入力し、保存する分類を選択してください。 設定が終了したら、「OK」ボタンをクリックします。

構造図が保存され、パラメトリック形状エディタ画面に戻ります。

## <u>1 2</u> パラメトリック形状エディタの終了

パラメトリック形状エディタを終了します。

「ファイル」タブの「終了」ボタンをクリックします。

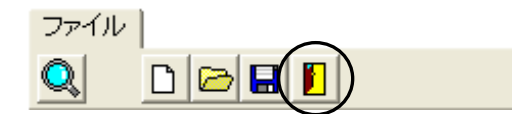

パラメトリック形状エディタが終了し、デキスパート基本部に戻ります。

## 13 その他の機能

入門ガイドの流れで詳しく説明をしていない機能について説明します。

### (A) ファイルの新規作成

構造物のデータを新規で作成します。

「ファイル」タブの「新規作成」ボタンをクリックします。

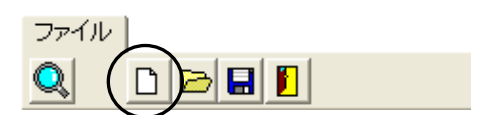

新規の画面が表示されます。

データ編集中に「新規作成」ボタンをクリックすると、下記のメッセージが表示されます。

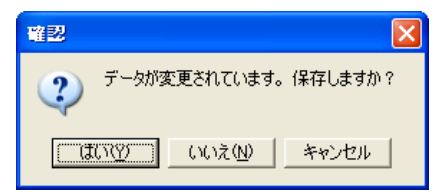

編集中のデータを保存する場合は、「はい」ボタンをクリックします。 保存しない場合は、「いいえ」ボタンをクリックしてください。 ファイルの新規作成を中止する場合は、「キャンセル」ボタンをクリックします。

「はい」ボタンをクリックすると、新規保存画面または上書き保存画面が表示されます。 新規保存画面については【[57](#page-57-0)ページ「データの新規保存」参照】 上書き保存画面については【[65](#page-65-0)ページ「データの上書き保存」参照】

### (B) ファイルを開く

既に登録されている構造物のデータを開きます。

「ファイル」タブの「開く」ボタンをクリックします。

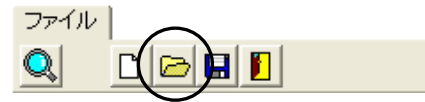

構造物読み込み画面が表示されます。

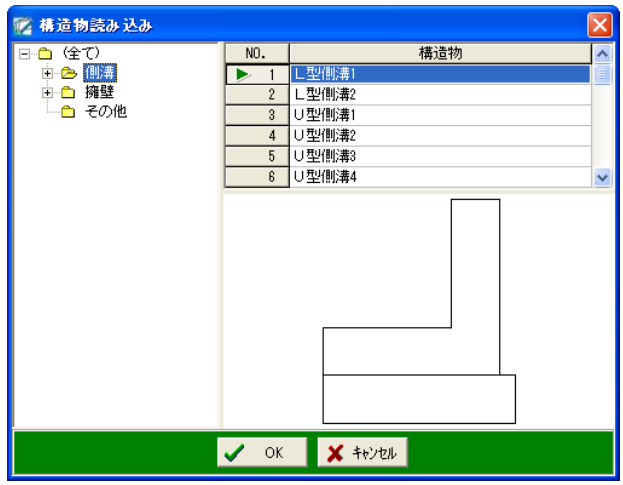

フォルダ選択欄で、構造物のデータが登録されているフォルダをクリックして選択します。 フォルダを選択すると、構造物欄に登録されている構造物の名称が表示されます。 任意の構造物の名称をクリックし、NO.欄に三角印を付けます。

読み込みを実行する場合は、「OK」ボタンをクリックします。 読み込みを中止する場合は、「キャンセル」ボタンをクリックしてください。

「OK」ボタンをクリックすると、選択した構造物のデータが表示されます。

### (C) 表示サイズの変更

作成した図の表示サイズを指定します。

パラメトリック形状エディタ画面の右側に表示されている目盛をドラッ グして移動し、表示サイズを変更してください。

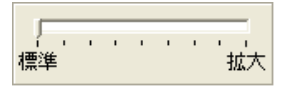

※この機能は、「ファイル」「描画」「表示」タブの「虫眼鏡」ボタンをクリックし、図の上で右・左 クリックしても同様です。

#### (D) 変数値のテスト

様々な変数値を入力して、テストを行う事ができます。入力した値に応じて構造図が変化します。 テストで入力した変数値は、構造図の初期値として登録する事が可能です。 ※ここでは変数名「H」の値を変更し、構造図の変化を確認します。

メニューバーの「ツール」→「テスト」をクリックします。

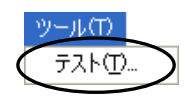

テスト画面が表示されます。 ※関係式が設定さている変数は表示されません。 変数名「H」の値を「800」に変更します。

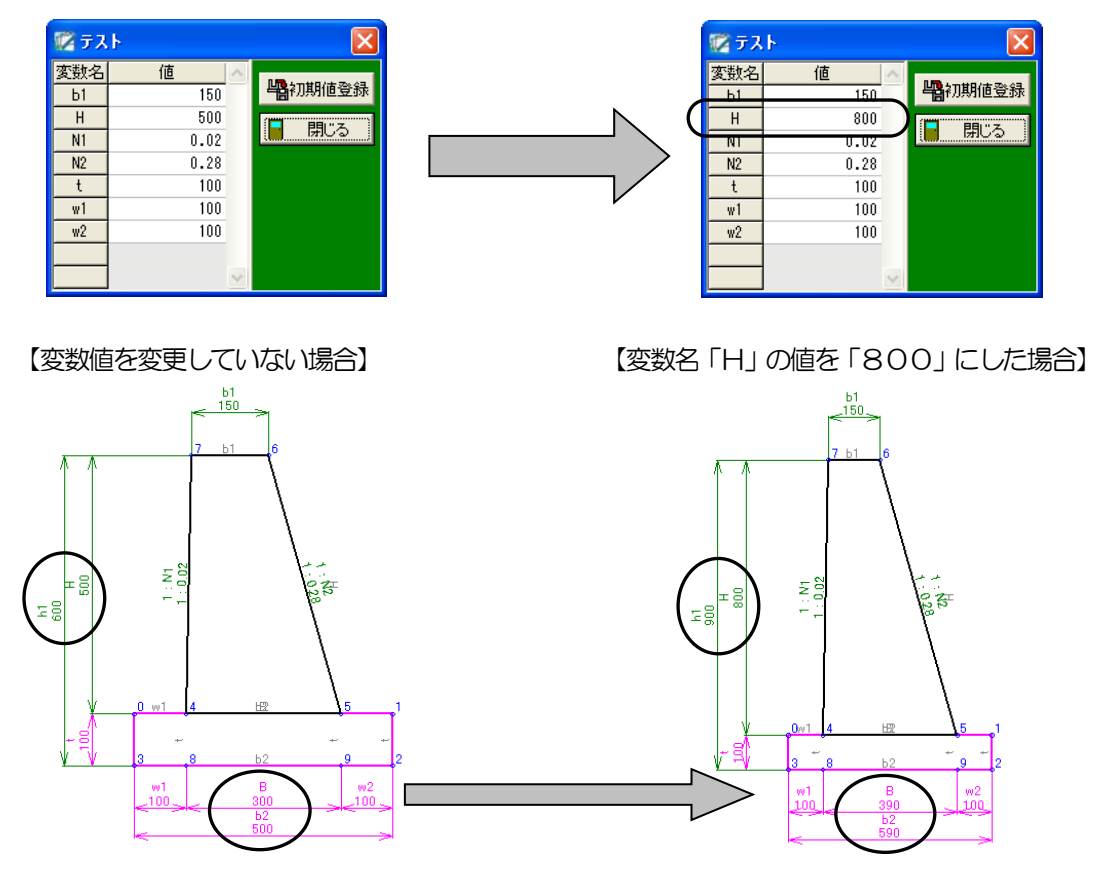

「H」の数値を変える事により、関係式の設定を行っているので変数「b2」「h1」「B」の数値 が自動的に計算されます。

以上の操作で、変数値を変更した場合の構造図の変化を確認する事ができます。

「閉じる」ボタンをクリックすると、テスト画面を終了し、変数値のテストを行う前の設定に戻り ます。

※「初期値登録」ボタンをクリックすると、表示している値を初期値として登録します。

### (E) 表示の設定

構造図の表示方法を設定します。

「設定」タブをクリックします。

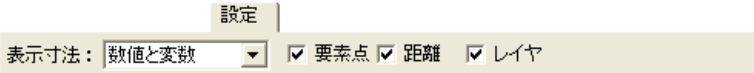

表示寸法

寸法線に表示させる値を設定します。

表示寸法欄のドロップダウンボタンをクリックし、「数値のみ」「変数のみ」「数値と変数」のいずれ かを選択してください。

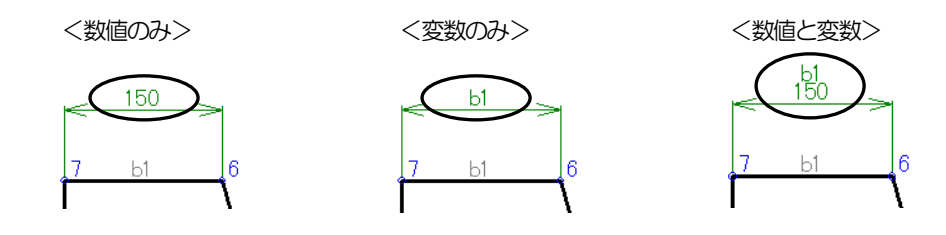

要素点

要素点の表示・非表示を設定します。 チェックを付けると、要素点を表示します。 6

距離

距離の表示・非表示を設定します。

チェックを付けると、距離を表示します。

※要素点を設定する際に、長さに変数を設定した場合は、変数が表示されます。

数値を直接入力した場合は、数値が表示されます。

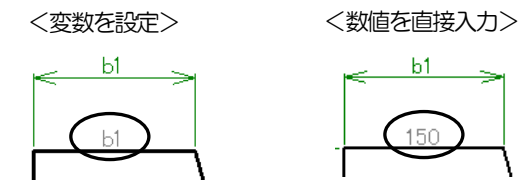

#### レイヤ

レイヤの表示を設定します。

チェックを付けると、レイヤを「その他」に設定した要素がピンク色で表示されます。 レイヤの設定については【[31](#page-31-0)ページ「レイヤの設定」参照】

### (F) 描画の設定

描画の設定を行います。

メニューバーの「表示」→「描画設定」をクリックします。

描画画面が表示されます。

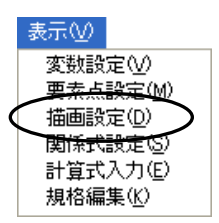

■ 描画 ⊠ 2 設定変更 **引除** ■ 閉じる

設定変更

描画済みの「結線」「円」「寸法線」「傾斜表示」「角度表示」の設定を変更します。 設定を変更する行をクリックにて選択し、「設定変更」ボタンをクリックします。 ※選択した項目により表示される画面が異なります。

#### ●結線

結線を選択して「設定変更」ボタンをクリックすると、結線画面が 表示されます。

要素点を追加する場合は、右側の画面で追加する要素点を選択し、 「追加」ボタンをクリックしてください。

左側の画面(描画順序欄)の最下行に要素点が追加されます。

要素点を削除する場合は、左側の画面(描画順序欄)で削除する 要素点を選択し、「削除」ボタンをクリックしてください。 選択した要素点が削除されます。 ※描画順序を変更する場合は、要素点をドラッグして移動します。

レイヤの種類を「本体」「その他」のどちらかから選択し、設定します。 レイヤの設定については【[31](#page-31-0)ページ「レイヤの設定」参照】

設定が終了したら、「OK」ボタンをクリックします。 設定を中止する場合は、「キャンセル」ボタンをクリックしてください。

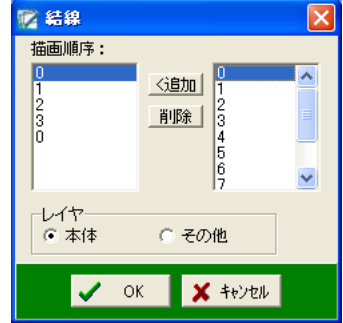

●円

円を選択して「設定変更」ボタンをクリックすると、円画面が表示されます。

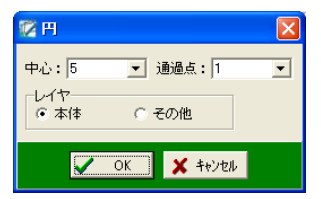

円の中心・通過点を指定します。

それぞれの欄のドロップダウンボタンをクリックし、表示される一覧から任意の要素点を選択して ください。

レイヤの種類を「本体」「その他」のどちらかから選択します。 レイヤの設定については【[31](#page-31-0)ページ「レイヤの設定」参照】

設定が終了したら、「OK」ボタンをクリックします。

設定を中止する場合は、「キャンセル」ボタンをクリックしてください。

#### ●寸法線

寸法線を選択して「設定変更」ボタンをクリックすると、寸法線画面が表示されます。 詳細は【[34](#page-34-0)ページ「寸法線の設定」参照】

#### ●傾斜表示

傾斜表示を選択して「設定変更」ボタンをクリックすると、傾斜表示画面が表示されます。 詳細は【[41](#page-41-0)ページ「傾斜表示の設定」参照】

#### ●角度表示

角度表示を選択して「設定変更」ボタンをクリックすると、角度表示画面が表示されます。 詳細は【[45](#page-44-0)ページ「MEMO2」参照】

各設定が終了したら、「OK」ボタンをクリックします。 設定を中止する場合は、「キャンセル」ボタンをクリックしてください。

#### 削除

描画した結線や寸法線等を削除します。

削除を行う設定の上でクリックし、「削除」ボタンをクリックしてください。

#### 閉じる

描画画面を閉じます。

「閉じる」ボタンをクリックしてください。

## <span id="page-65-0"></span>(G) データの上書き保存

変更中の構造図を上書きで保存します。

「ファイル」タブの「保存」ボタンをクリックします。

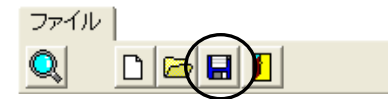

上書き保存画面が表示されます。

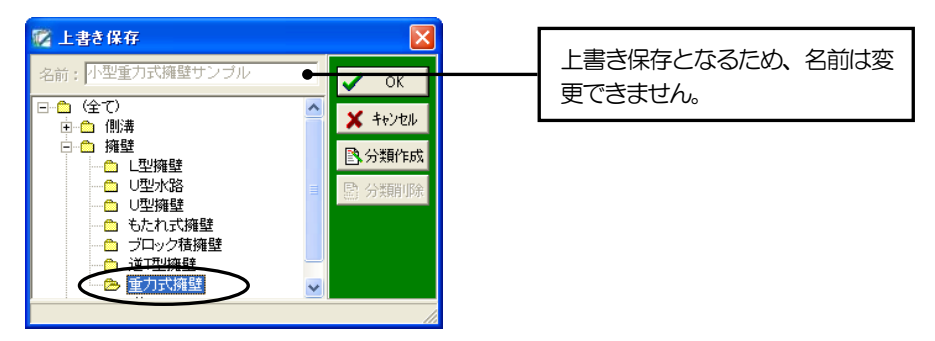

前回保存した分類が選択されている事を確認してください。 ※保存先の分類を変更する場合は、任意の分類をクリックしてください。

上書き保存を実行する場合は、「OK」ボタンをクリックします。 上書き保存を中止する場合は、「キャンセル」ボタンをクリックしてください。

選択中の分類に新たな分類を作成する場合は、「分類作成」ボタンをクリックします。

分類作成画面が表示されます。

任意の分類名を入力し、「OK」ボタンをクリックします。 分類の作成を中止する場合は、「キャンセル」ボタンをクリックして ください。

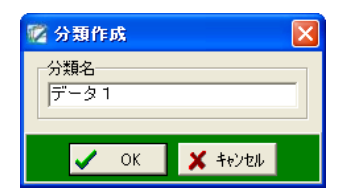

「OK」ボタンをクリックすると、新たに分類が作成されます。

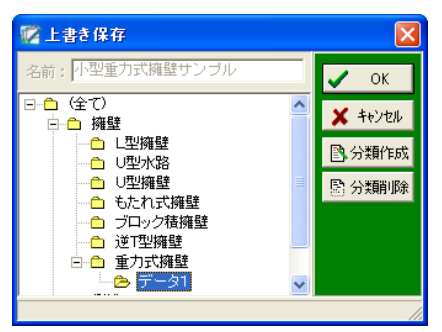

※作成した分類を削除する場合は、任意の分類を選択し、「分類削除」ボタンをクリックしてくださ い。

## (H) ファイルの削除

任意の構造図のファイルを削除します。

メニューバーの「ファイル」→「削除」をクリックします。

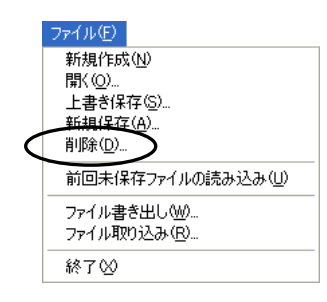

削除画面が表示されます。

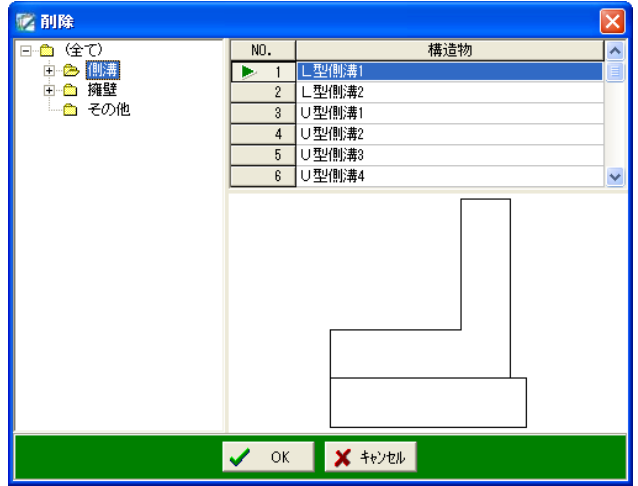

左側の分類一覧で、削除する構造物のファイルが保存されている分類を選択してください。

右側の構造物一覧で、削除する構造物を選択します。 削除する構造物の行をクリックし、行番号に三角印を付けます。

設定が終了したら、「OK」ボタンをクリックします。 削除を中止する場合は、「キャンセル」ボタンをクリックしてください。

「OK」ボタンをクリックすると、確認メッセージが表示されます。

削除を実行する場合は、「はい」ボタンをクリックします。 削除を中止する場合は、「いいえ」ボタンをクリックしてくださ い。

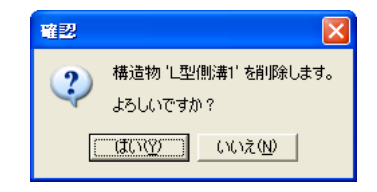

## (I) ファイルの書き出し

構造物のデータを任意のフォルダに書き出します。

メニューバーの「ファイル」→「ファイル書き出し」をクリックします。

ファイル(E) 新規作成(N) 開く(○)... 新規保存(A)... 削除(D)... 前回未保存ファイルの読み込み(U) ファイル書き出し(M) ファイル取り込み(R)… 終了必

ファイル書き出し画面が表示されます。

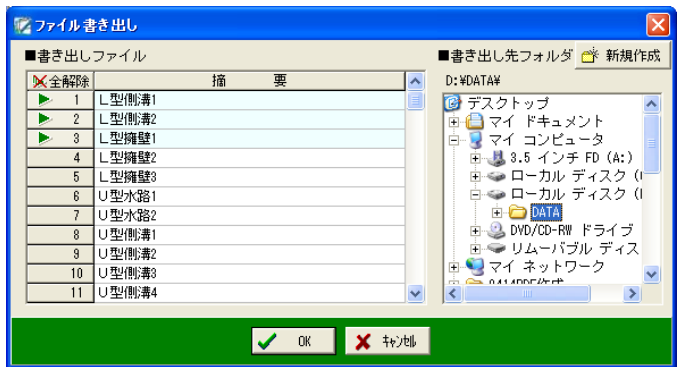

書き出しファイル欄で書き出しを行うファイルを選択します。 任意のファイルをクリックし、行番号に三角印を付けます。 「全解除」ボタンをクリックすると、全ての選択が解除されます。 「全選択」ボタンをクリックすると、全てのファイルが選択されます。 (「全解除」ボタンと「全選択」ボタンは交互に表示されます)

書き出し先フォルダ欄で任意のフォルダを選択します。

選択中のフォルダに新たなフォルダを作成する場合は、「新規作成」ボタンをクリックします。 新規フォルダ作成画面が表示されます。

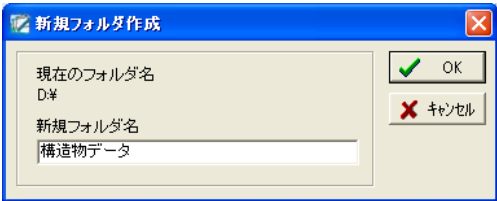

任意のフォルダ名を入力し、「OK」ボタンをクリックします。

新規フォルダの作成を中止する場合は、「キャンセル」ボタンをクリックしてください。

設定が終了し、ファイルの書き出しを実行する場合は、「OK」ボタンをクリックします。 ファイルの書き出しを中止する場合は、「キャンセル」ボタンをクリックしてください。

「OK」ボタンをクリックすると、下記のメッセージが表示されます。

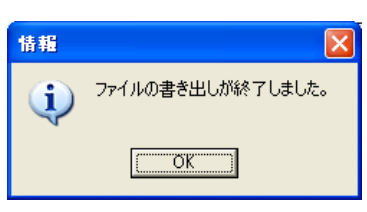

「OK」ボタンをクリックしてください。

<span id="page-68-0"></span>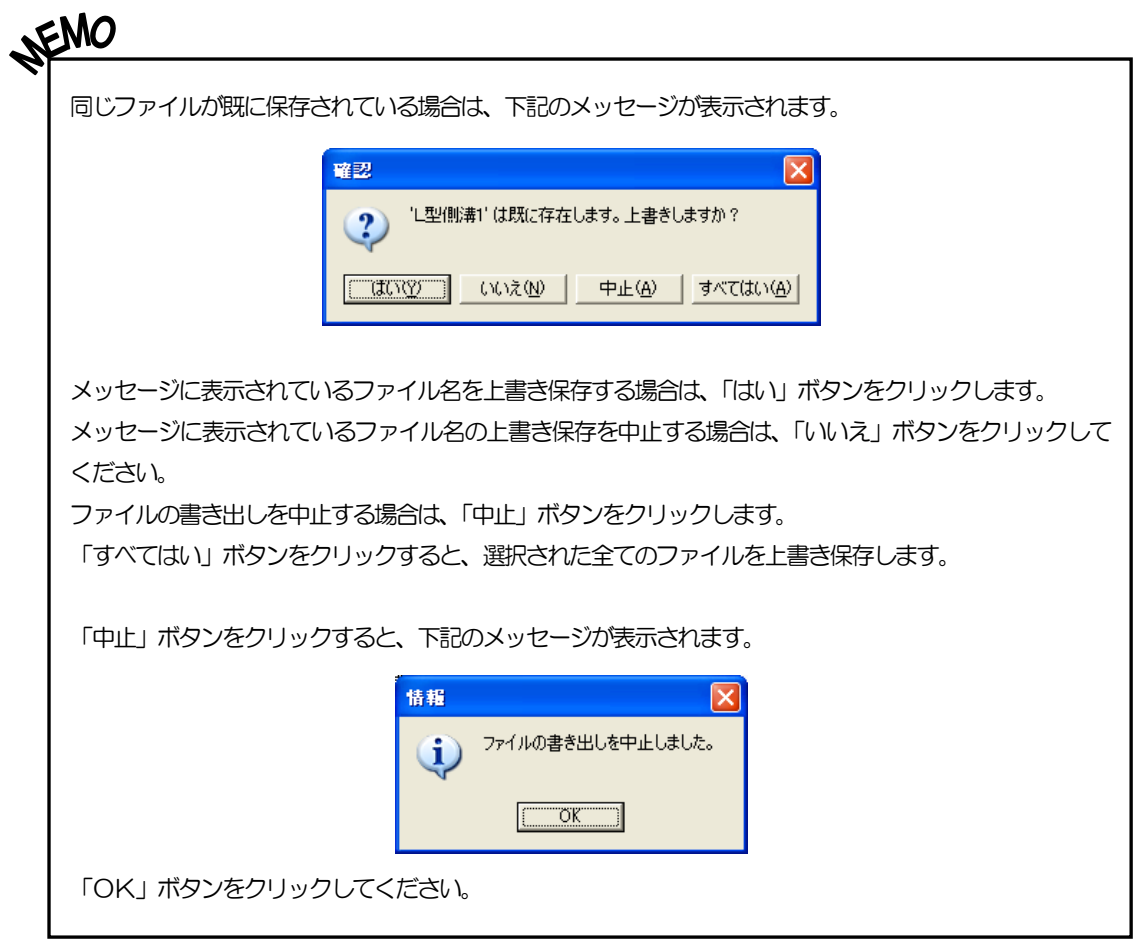

## (J) ファイルの取り込み

ファイル書き出しによって保存されたファイルを取り込みます。

メニューバーの「ファイル」→「ファイル取り込み」をクリックします。

![](_page_69_Picture_3.jpeg)

ファイル取り込み画面が表示されます。

![](_page_69_Picture_89.jpeg)

取り込み先フォルダ選択欄で構造物のファイルが保存されているフォルダを選択してください。

取り込み先フォルダ欄で取り込みを行うファイルをクリックし、行番号に三角印を付けます。 「全解除」ボタンをクリックすると、全ての選択が解除されます。 「全選択」ボタンをクリックすると、全てのファイルが選択されます。 (「全解除」ボタンと「全選択」ボタンは交互に表示されます)

設定が終了し、ファイルの取り込みを実行する場合は、「OK」ボタンをクリックします。 取り込みを中止する場合は、「キャンセル」ボタンをクリックしてください。

「OK」ボタンをクリックすると、右記のメッセージが表示され ます。

![](_page_69_Picture_90.jpeg)

「OK」ボタンをクリックしてください。

※同じファイルが既に保存されている場合は、上書きを確認するメッセージが表示されます。 操作方法は、「ファイルの書き出し」の際に表示されるメッセージと同様です。 【[68](#page-68-0)ページ「MEMO」参照】

### (K) 前回未保存ファイルの読み込み

前回終了時に未保存だったファイルを読み込む事ができます。 ※誤って保存せずに終了してしまった場合等にご使用ください。

メニューバーの「ファイル」→「前回未保存ファイルの読み込み」を クリックします。

![](_page_70_Picture_91.jpeg)

パラメトリック形状エディタ画面に読み込んだ構造図が表示されます。

## (L) パーツ取り込み

お使いになっているパソコンにA納図[A-NOTE]がインストールされている場合、パラメトリック 形状エディタで作成した構造図・数量計算書をA納図[A-NOTE]に取り込む事ができます。 ※レイヤを分けて構造図を取り込むには、あらかじめ図面にレイヤを設定(作成)しておく必要が あります。

また、基準(案)を選択することでレイヤの振り分けを容易に行うことができます。

A納図「A-NOTF]を起動します。 ※A納図[A-NOTE]の操作ついては【「A納図[A-NOTE] ヘルプ」参照】

「取り込み」タブの「パーツ」→「パーツ取り込み」をクリックしてください。

![](_page_70_Picture_92.jpeg)

パーツ取り込み画面が表示されます。

![](_page_70_Picture_93.jpeg)

「パラメトリック形状」をクリックして選択し、「OK」ボタンをクリックしてください。

パーツ作成画面で「OK」ボタンをクリックすると、規格選択画面が表示されます。

![](_page_71_Picture_89.jpeg)

●「選択」ボタン

パーツ取り込みを行う規格を選択します。 一覧から任意の構造物・規格を選択し、「選択」ボタンをクリックしてください。 パラメトリック形状取り込み画面が表示されます。 詳細は【[73](#page-73-0)ページ「パーツ作成」参照】

●「絞込」ボタン 規格名に含まれる文字を入力し、構造物の種類を絞り込みます。 絞り込み対象は現在選択しているフォルダです。

「絞込」ボタンをクリックすると、絞込画面が表示されます。 絞り込む任意の規格に含まれる文字列を入力してください。

![](_page_71_Picture_7.jpeg)

「OK」ボタンをすると、絞り込みが行われます。

絞り込みを中止する場合は、「キャンセル」ボタンをクリックしてください。 ※絞り込みを行っている場合、「規格編集」「規格削除」の機能を使用する事はできません。

●「絞込解除」ボタン

「絞込」ボタンの設定を解除します。

※「絞込」ボタンで検索対象の絞り込みを行っていない状態ではグレー表示になります。
#### <span id="page-72-0"></span>●「規格編集」ボタン

パラメータ入力(規格編集)画面が表示され、選択されていた規格のパラメータを変更できます。

形状の各部位の寸法を変更・入力します。

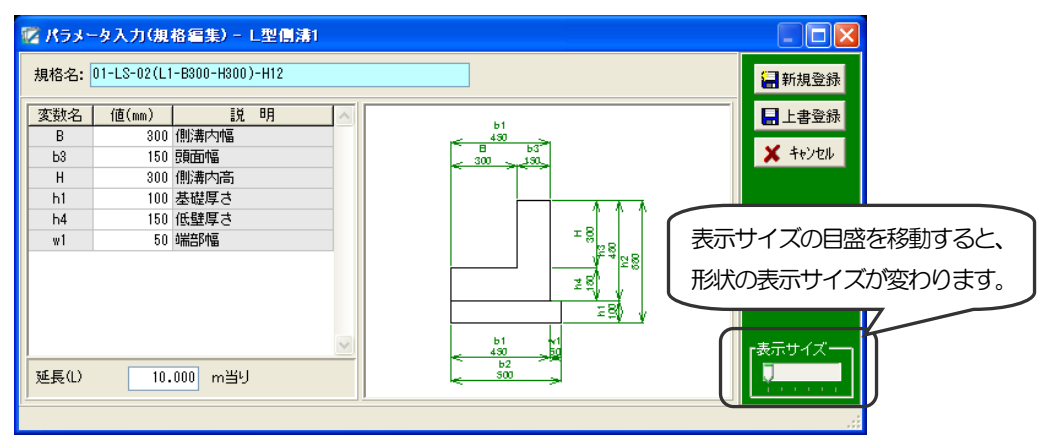

「規格名」

現在選択している構造物の規格名が表示されます。

「値」

構造物の寸法値を入力します。

入力した値によって、右側の構造物の寸法が変更されます。

「延長」

延長の距離を入力します。

「新規登録」ボタン

新規に作成した規格が登録されます。

「上書登録」ボタン

変更した規格が上書きで登録されます。

「キャンセル」ボタン 規格編集を中止し、規格選択画面に戻ります。

●「新規規格」ボタン パラメータ入力画面が表示されます。 現在選択している構造物を参照し、新規の規格を作成します。 パラメータ入力画面については【[72](#page-72-0)ページ「「規格編集」ボタン」参照】

## ●「規格削除」ボタン

カーソル位置の規格を削除します。 削除する規格をクリックして選択し、「削除」ボタンを クリックすると、削除を確認するメッセージが表示さ れます。

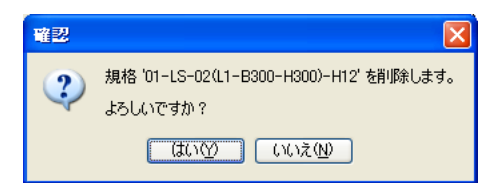

削除を実行する場合は、「はい」ボタンをクリックします。 削除を中止する場合は、「いいえ」ボタンをクリックしてください。

●「閉じる」ボタン 規格選択画面を閉じ、パーツ取込みを終了します。

# ② パーツ作成

規格選択画面で「OK」ボタンをクリックすると、パラメトリック形状取り込み画面が表示されま

す。

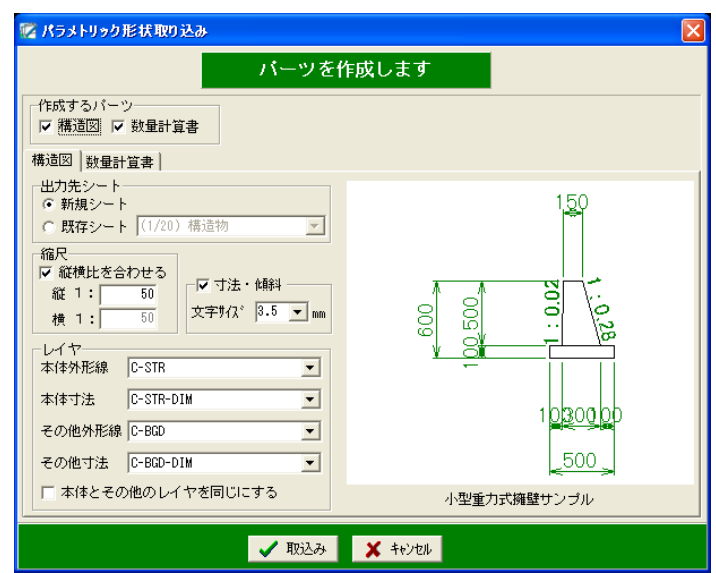

●作成するパーツ

作成するパーツにチェックを付けます。

# 構造図 タブ

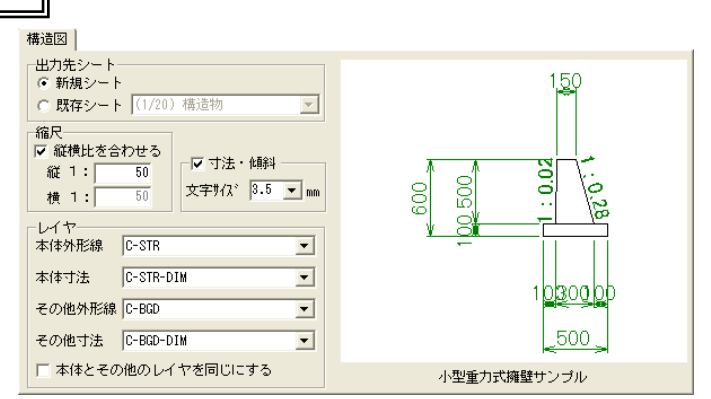

●出力先シート

構造物を出力するシートを選択します。

「新規シート」「既存シート」のどちらかから選択してください。

既存シートを選択した場合、ドロップダウンボタンをクリックし、表示される一覧から任意のシー トを選択します。

## ●縮尺

任意の数値を直接入力して縮尺を設定します。

「縦横比を合わせる」にチェックをつけると、縦の縮尺に入力された数値が自動的に横の縮尺に設 定されます。

※出力先シート欄で、既存シートを選択している場合は、既存シートの縮尺が優先されるため、グ レー表示になります。

#### ●寸法・傾斜

チェックをつけると、構造図に寸法と傾斜が表示されます。

ドロップダウンボタンをクリックし、表示される一覧から寸法・傾斜の文字サイズを選択してくだ さい。

●レイヤ

「本体外形線」「本体寸法」「その他外形線」「その他寸法」のレイヤの振り分け先を設定します。

本体外形線 ·········· 「本体」レイヤに書かれた、寸法線以外の図形が取り込まれます。

本体寸法···············「本体」レイヤに書かれた寸法線が取り込まれます。

その他外形線·········「その他」レイヤに書かれた、寸法線以外の図形が取り込まれます。

その他寸法············「その他」レイヤに書かれた寸法線が取り込まれます。

ドロップダウンボタンをクリックし、表示される一覧から各項目のレイヤの振り分け先を選択して ください。

「本体とその他のレイヤを同じにする」にチェックを付けると、「本体外形線」と「その他外形線」、 「本体寸法」と「その他寸法」を同じレイヤに設定します。

※基準(案)で定められているレイヤ名(STR(構造物外形線)等)が存在する場合は、自動で 選択されます。

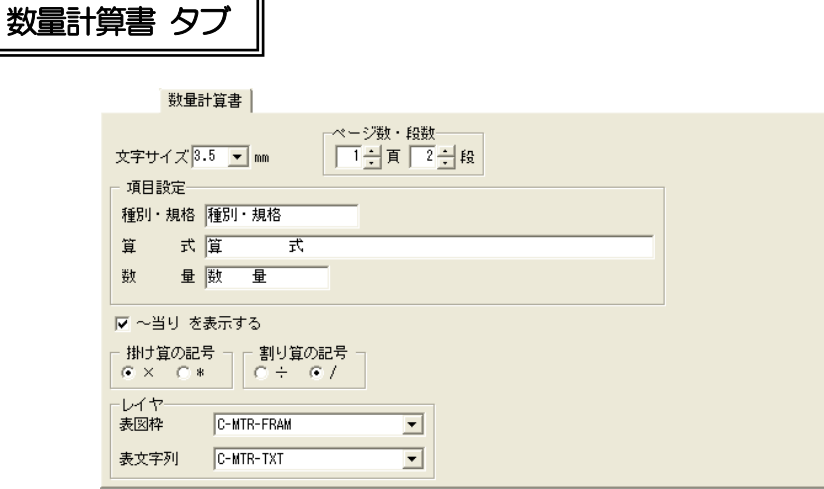

#### ●文字サイズ

数量計算書の文字の大きさを指定します。 ドロップボタンをクリックし、表示される一覧から選択してください。

#### ●ページ数・段数

数量計算書を複数の表に分ける際、ページ数・段数を指定します。 アップダウンボタンをクリックして、任意の数値を指定してください。

#### ●項目設定

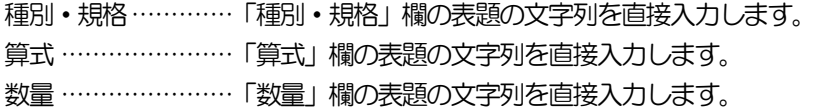

## ●~当り を表示する

チェックをつけると、表の上に「~当り」という文字列を表示します。

## ●掛け算の記号

算式中で使用する掛け算の記号を選択します。

●割り算の記号

算式中で使用する割り算の記号を選択します。

## ●レイヤ

「表図枠」「表文字列」のレイヤの振り分け先を設定します。

ドロップダウンボタンをクリックし、表示される一覧から各項目のレイヤの振り分け先を選択して ください。

※基準(案)で定められているレイヤ名(MTR―FRAM(材料表図枠)等)が存在する場合は、 自動で選択されます。

# ③ 擦り付け位置選択

パラメトリック形状取り込み画面で「取込み」ボタンをクリックすると、構造図を作成する際に擦 り付け位置選択画面が表示されます。

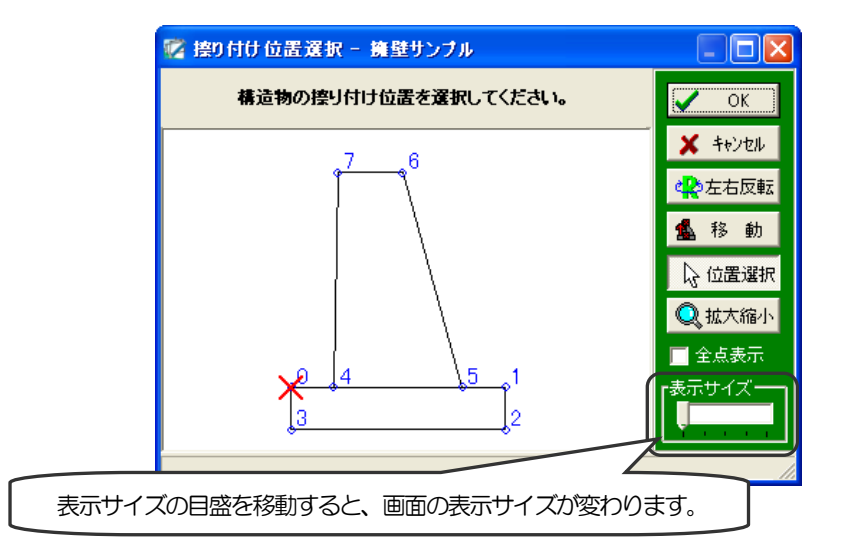

「位置選択」ボタンが選択されている状態で、プレビュー上の擦り付け位置をクリックすると、赤 い×印が表示され、擦り付け位置を選択する事ができます。

#### ●「左右反転」ボタン

構造物を左右反転します。

●「移動」ボタン

擦り付け位置を移動します。

クリックすると、擦り付け位置移動画面が表示されます。 縦・横の移動量を入力し、「移動」ボタンをクリックしてください。 擦り付け位置選択画面の赤い×印が移動します。

●「位置選択」ボタン

選択されている状態で、擦り付け位置を選択する事ができます。

●「拡大縮小」ボタン

表示画面を拡大・縮小できます。

ボタンをクリックし、画面上で左クリックすると拡大され、右クリックすると、縮小されます。 ※画面右下の目盛を移動しても同様に表示倍率が変更します。

# ●全点表示

チェックを付けると、パラメトリック形状エディタで作成した点を全て表示します。

設定を実行する場合は、「OK」ボタンをクリックします。 設定を中止する場合は、「キャンセル」ボタンをクリックしてください。

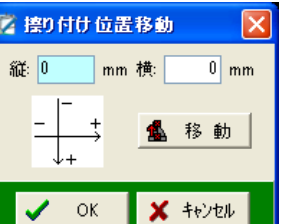

取り込む構造図・計算書を選択します。

擦り付け位置選択画面で「OK」ボタンをクリックすると、取り込みトレイ画面が表示されます。

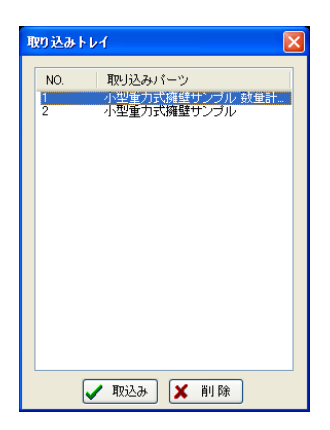

一覧から取込むパーツを選択し、「取込み」ボタンをクリックします。 図面上の配置する位置でクリックしてください。

取込みトレイ画面の一覧からパーツを削除する場合は、任意のパーツを選択して「削除」ボタンを クリックします。

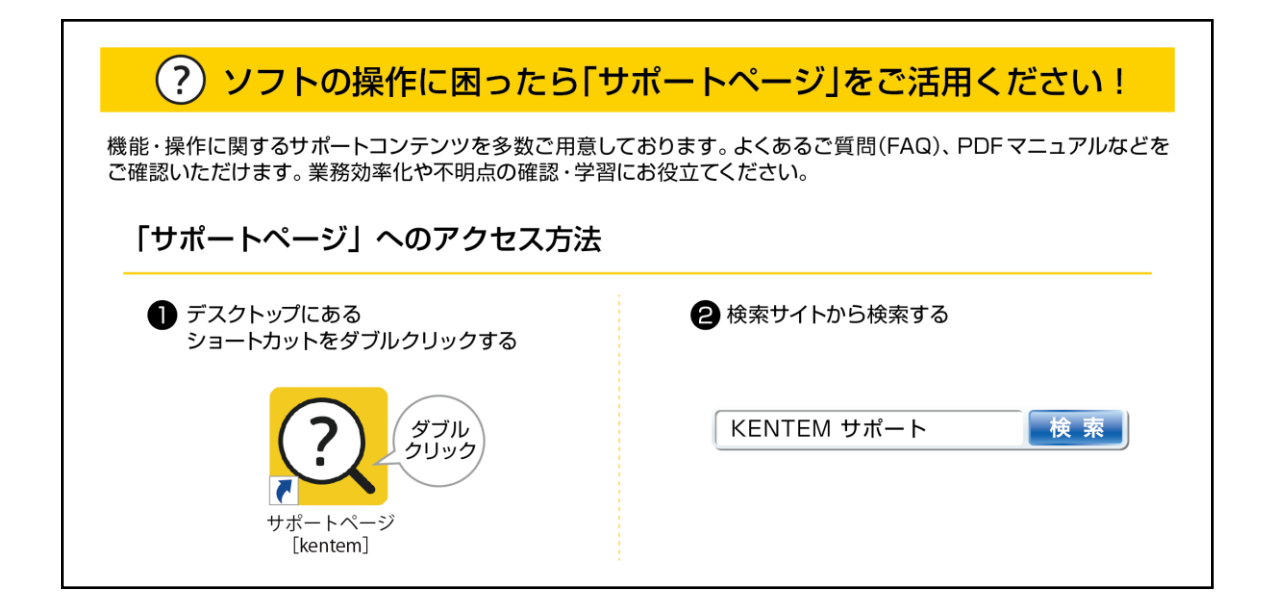

# 【ご注意】

- 1. 本書の内容、およびプログラムの一部、または全部を当社に無断で転載、複製する事は禁止されておりま す。
- 2. 本書、およびプログラムに関して将来予告なしに変更する事があります。
- 3. プログラムの機能向上のため、本書の内容と実際の画面・操作が異なってしまう可能性があります。この 場合には、実際の画面・操作を優先させていただきます。
- 4. 使用しているデータは、本書用に作成したものとなりますので、実在しません。
- 5. 本書の内容について万全を期して作成しましたが、万一ご不審な点・誤り・記載漏れ等、お気付きの事が ございましたら、当社までご連絡ください。
- 6. 本書の印刷例、および画面上の会社名・数値等は、実在のものとは一切関係ございません。

●Windows は米国マイクロソフト社の登録商標です。

●その他社名および製品名は、それぞれの会社の商標または登録商標です。

110-2 2024 年2 月20 日作成